**IBM Flex System** 上に構築した **RedHat Enterprise Virtualization3.0** 環境の **MIRACLE System Savior** システムバックアップ/リカバリ検証報告書

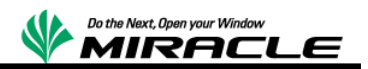

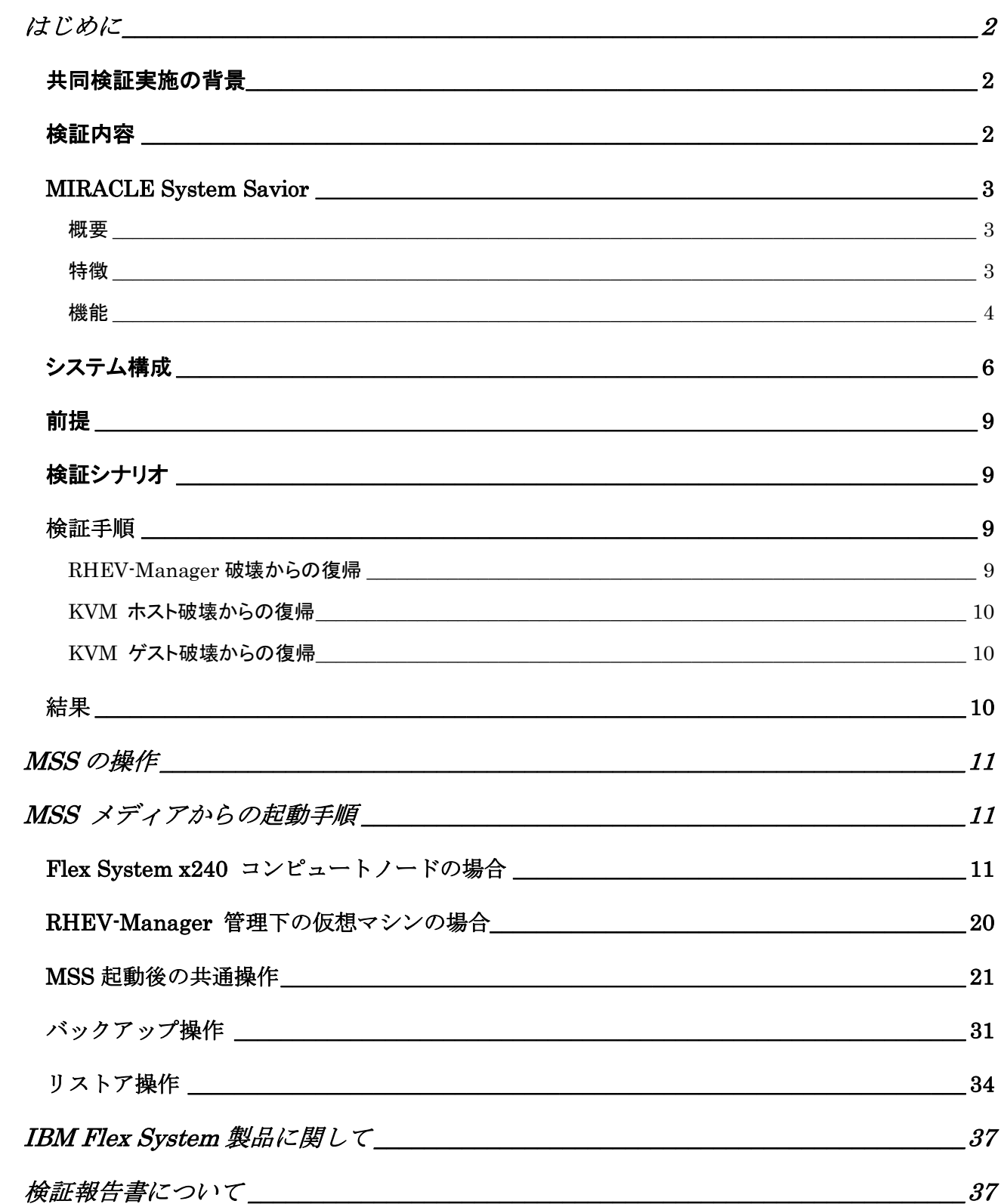

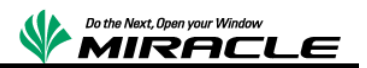

## <span id="page-2-0"></span>はじめに

本書は、日本 IBM 社の協力の元、ミラクル・リナックス社で、IBM Flex System 上に構築した Red Hat Enterprise Virtualizaiton 3.0 管理下の KVM 仮想環境を MIRACLE System Savior でシステムバックアップおよびリストアの共同検証を実施した報告書である。

### <span id="page-2-1"></span>共同検証実施の背景

今回は仮想化プラットフォーム上でのシステムバックアップ対応を検証の主目的としている。 システムバックアップは、システムが障害で破壊された場合、システムの早期復旧のために必要 不可欠なソリューションである。しかし、従来の多くのシステムバックアップソフトウェアでは、エン タープライズ環境で一般的に活用されているテクノロジーに対して、技術的に対応していないと いう問題があった。

主に必要となる対応は、以下である。

- 仮想化プラットフォーム上でのシステムバックアップ対応
- クラスタソフトウェア対応
- FC マルチパス対応
- SANBoot 対応

そのため、これらの問題を解決するため、日本 IBM 社とミラクル・リナックス社で協力し、共同検 証を実施し、技術的な問題がないことを確認することとした。

そのソリューション開発に必要となる検証作業は、以降で説明する項目となる。

## <span id="page-2-2"></span>検証内容

IBM Flex System での Red Hat Enterprise Virtualization 3.0(以下 RHEV)を使用して KVM 環境を構成したシステムにおいて、ハードウェア障害を想定し、MIRACLE System Savior を使 用したシステムバックアップ/リストアによって、KVM 環境が正常に復帰できることを検証する。

MIRACLE System Savior の操作手順は、後半に記述する。RHEV の操作手順については、今 回の報告書では割愛する。

## <span id="page-3-0"></span>**MIRACLE System Savior**

#### <span id="page-3-1"></span>概要

MIRACLE System Savior(以下 MSS)は、複雑化するエンタープライズ環境向け IT システムに おいて、ミラクル・リナックス社がシステムバックアップとして必要となる機能を開発・実装したシス テムバックアップソフトウェアである。システムバックアップとは、OS 全体のバックアップを意味し、 ハードウェア障害時に備え、障害が発生した場合、早期の回復実現を図ることが主要な目的に なる。

#### <span id="page-3-2"></span>特徴

MSS は、エンタープライズ IT 環境において、必要となる最新のテクノロジーを活用した、複雑な システム環境を確実にバックアップ、リカバリすることに重点をおいた製品である。エンタープライ ズ IT 環境では、多機能であるが、複雑なシステム環境をバックアップできないことよりも、たくさ んの機能は存在しなくとも、

確実にそれらの環境をバ ックアップし、リカバリでき ることが求められる。

また、製品として機能だけ でなく、エンタープライズユ ーザが安心して使用でき るように、24 時間 356 日 サポートおよびシステムの 長期保守の提供が必要と なる。

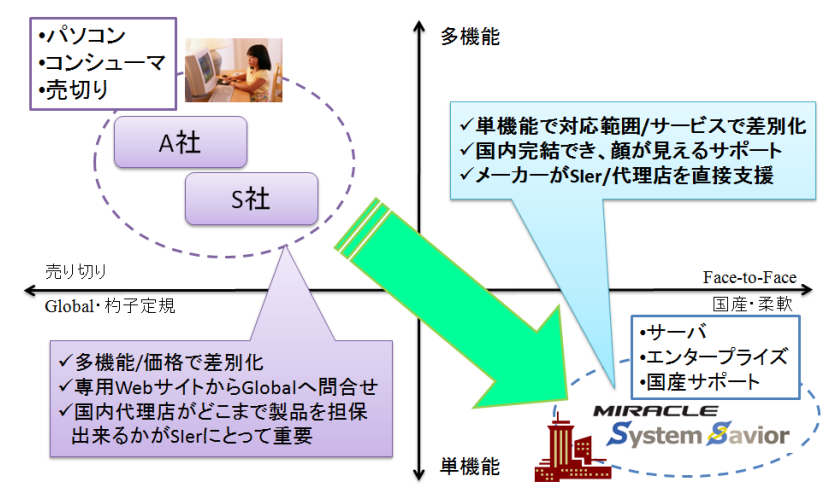

### 複雑なシステムに対応

FC マルチパス、SANBoot 構成、仮想 I/O テクノロジー

Linux, Windows, VMwareESX, Hyper-V, XenServer, KVM に対応

#### 充実で安心のサポート

- ✔ 国内完結のサポート体制
- 販売期間 5 年、最長サポート期間 7 年

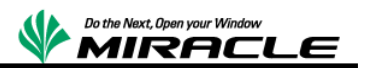

平日サポート、24 時間サポート、複数年サポート(1,3,5 年)の提供

#### 柔軟なデバイスドライバの対応

- ✔ ドライバディスク読み込み機能
- ✔ ドライバ自体の製品への組込み対応

#### <span id="page-4-0"></span>機能

MSS では、サーバを停止した状態で、Linux ベースの専用ライブ CD でブートし、静的にバックア ップ/リストアを行う。バックアップ保存先は、ローカルディスク、Windows 共有、NFS サーバ、 USB ストレージなどが指定できる。

バックアップ対象は、NTFS, FAT, ext2,ext3,ext4, VMFS ネイティブ対応であり、使用ブロックの みバックアップ/リストアの対象とする。

また、シンプルな CUI メニューの単純操作の実現により、Integrated Management Module (IMM)などのリモート管理ソフトから確実な操作が可能となっている。

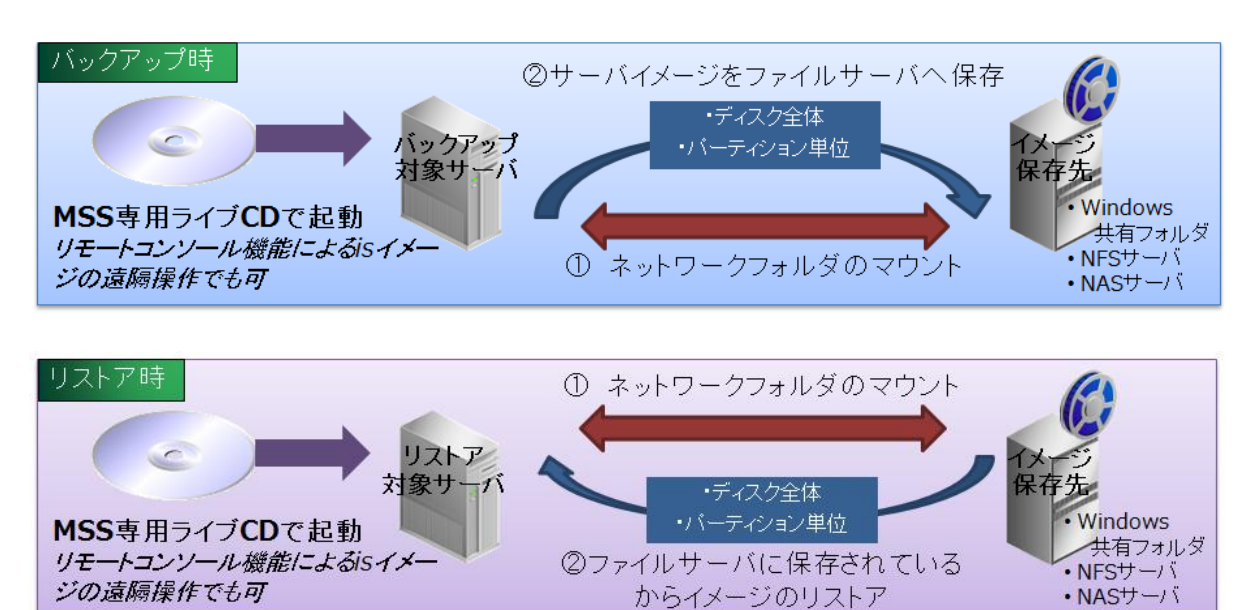

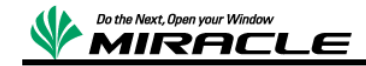

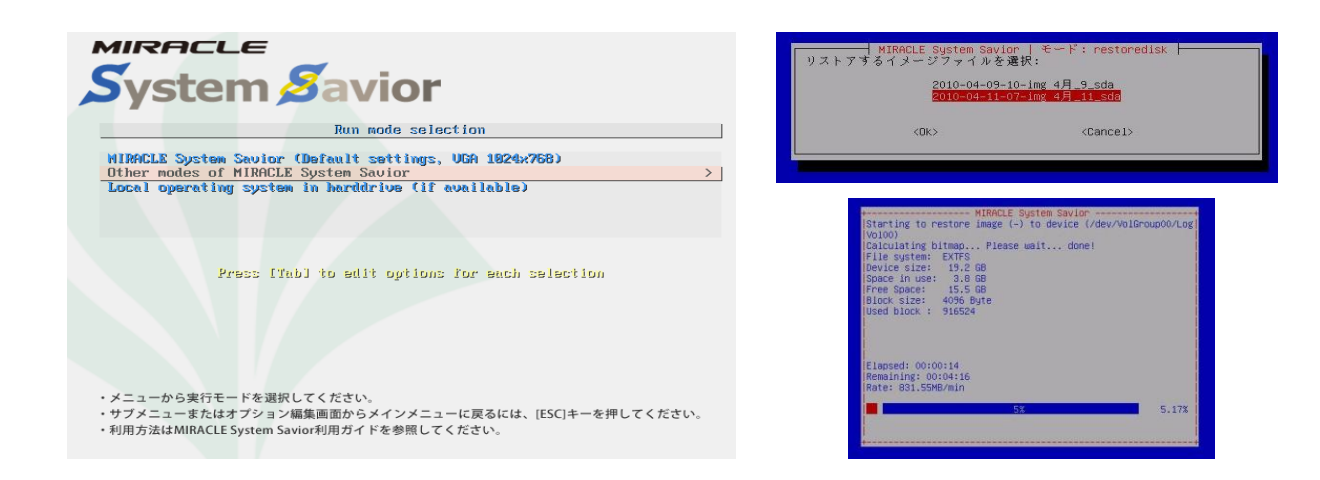

MIRACLE System Savior の詳細については下記を参照

https://www.miraclelinux.com/jp/product-service/miracle-plus/mss

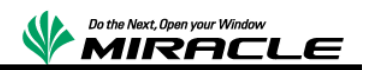

# <span id="page-6-0"></span>システム構成

以下のシステム構成について検証を実施する。

RHEV 仮想マシン環境構成図

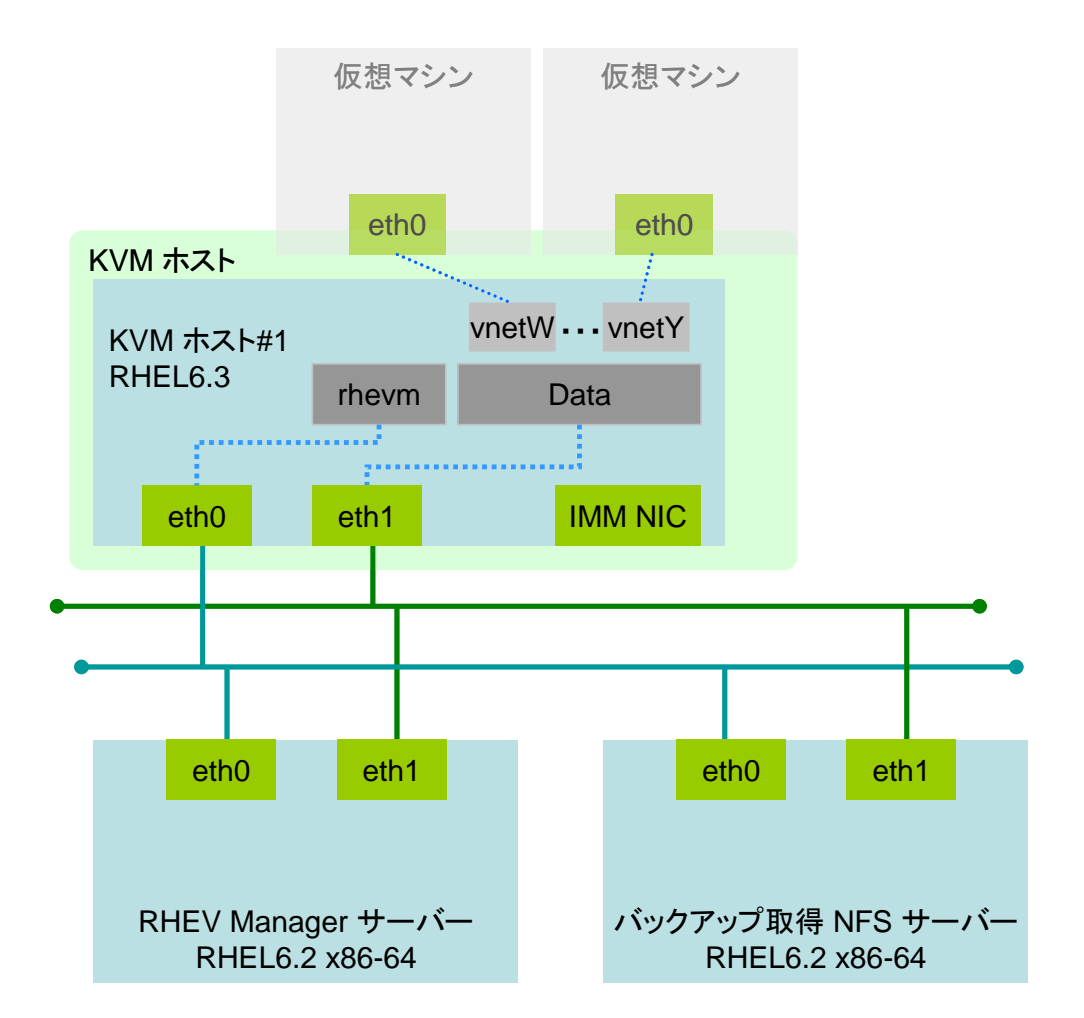

#### ネットワーク構成

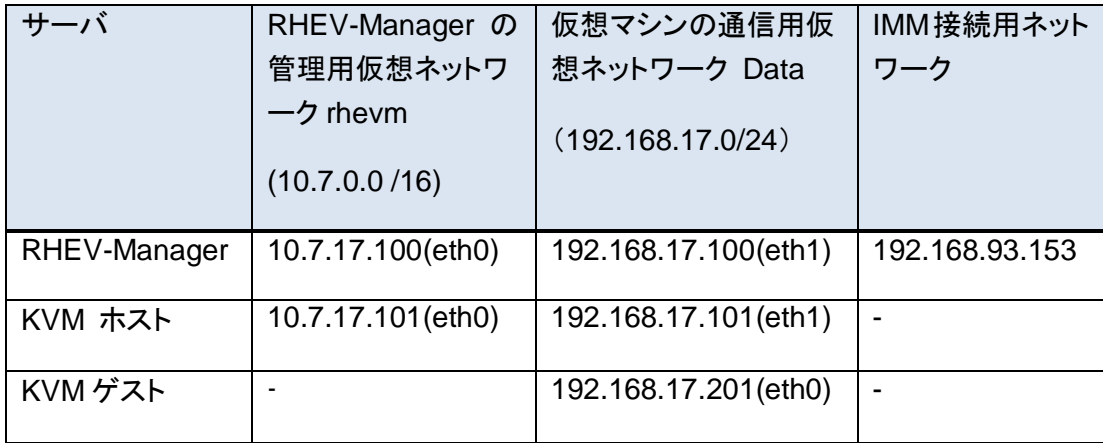

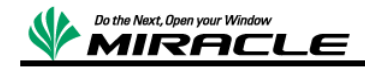

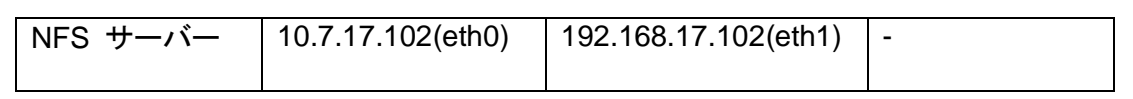

ストレージ構成

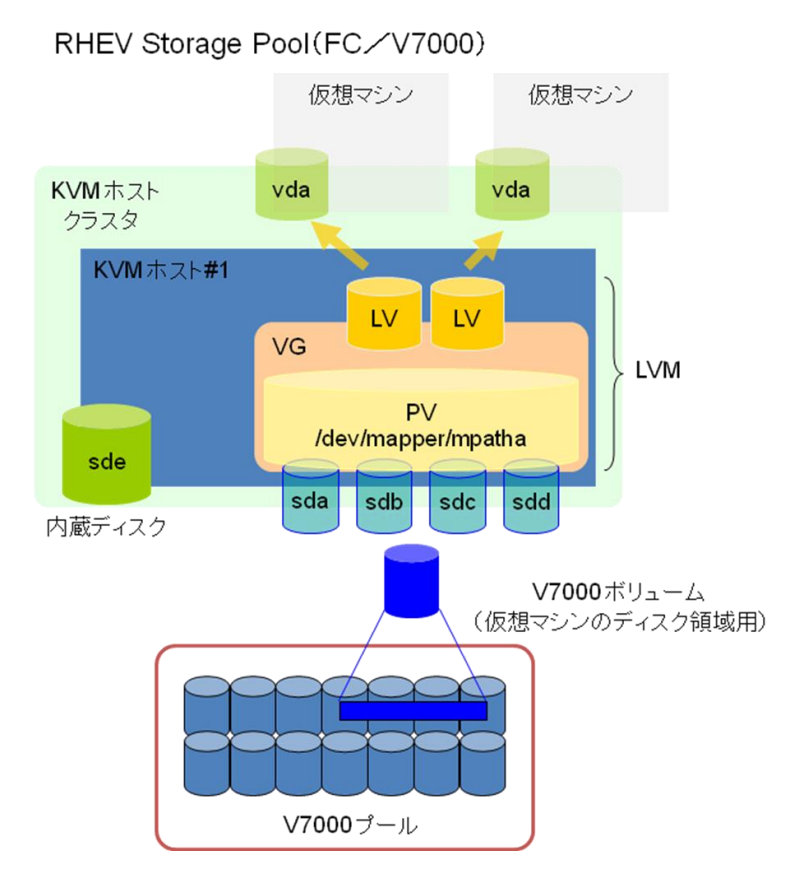

■ 仮想マシンのストレージプールは V7000 上の 1TB の ボリューム を LVM の PV として構成し、仮想マシン毎に LV を切り出す設定

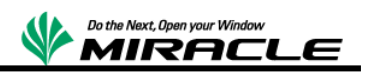

## バックアップ元構成

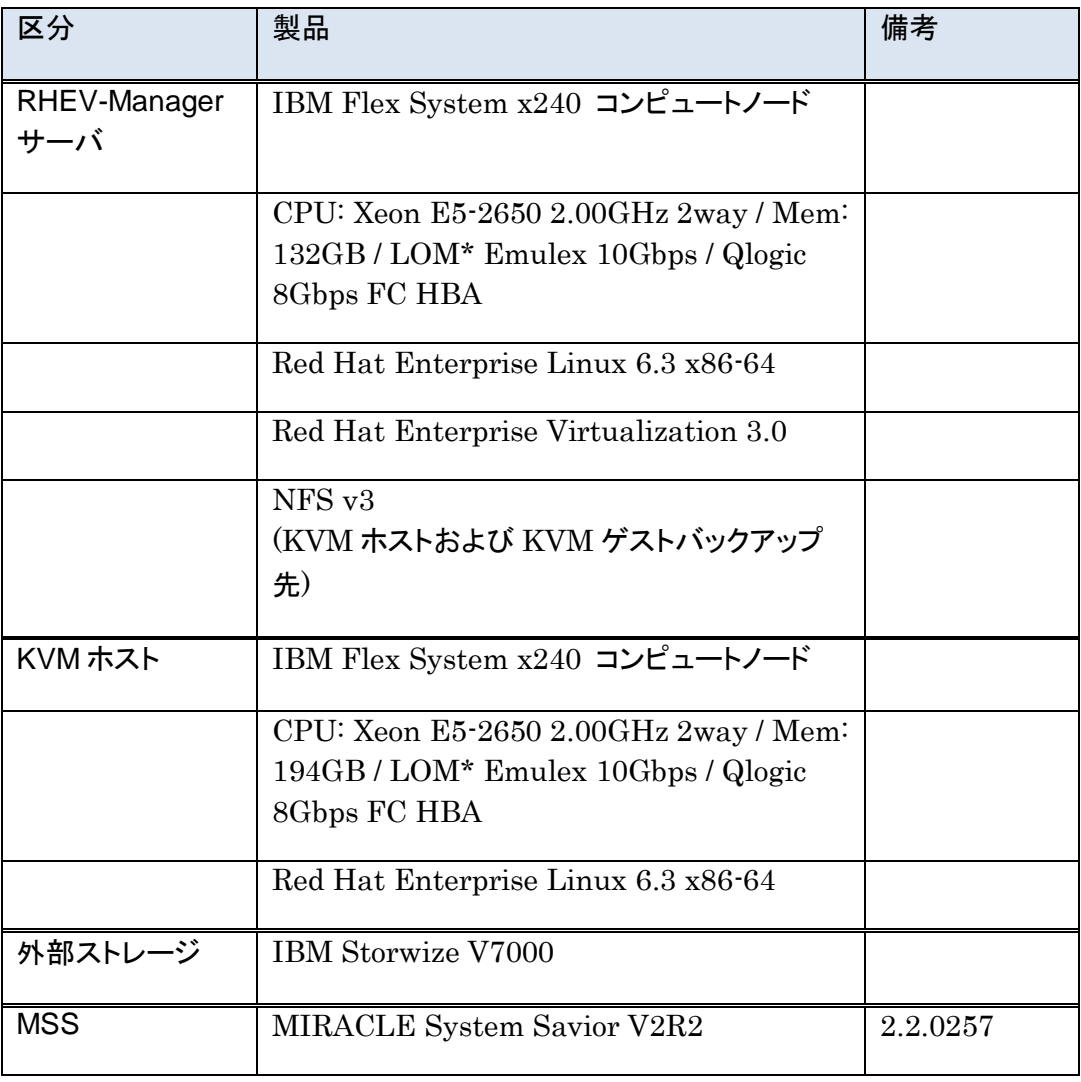

バックアップ先構成

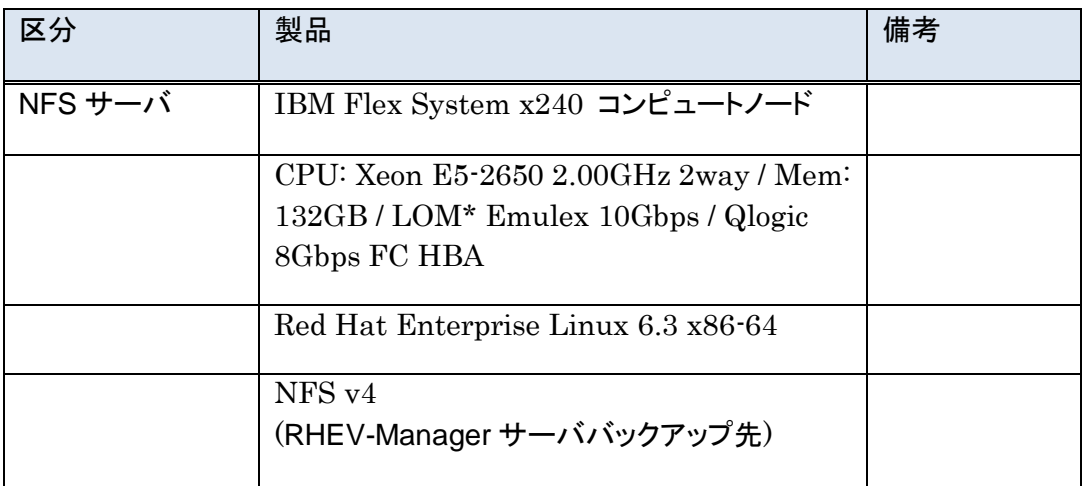

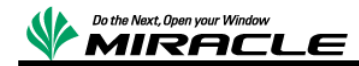

## <span id="page-9-0"></span>前提

以下の前提で検証を実施するものとする。

- リストア前後で同型ハードウェア、同サイズディスクの環境とする。
- ✔ リストア前後で構成情報の変更はしない。

## <span id="page-9-1"></span>検証シナリオ

以下の 3 シナリオについて、それぞれの環境で検証する。

- RHEV-Manager 破壊からの復帰
- KVM ホスト破壊からの復帰
- KVM ゲスト破壊からの復帰

## <span id="page-9-2"></span>検証手順

検証シナリオについて、それぞれ以下の手順で検証する。各手順の詳細は MSS について は「MSS [の操作」](#page-11-0)に記述する。

#### <span id="page-9-3"></span>**RHEV-Manager** 破壊からの復帰

- ① RHEV-Manager 停止
- ② オフライン・バックアップ実施
- ③ 起動し、KVM 環境の正常稼働を確認
- ④ RHEV-Manager ノードのルートファイルシステムを破壊
- ⑤ ノードの電源断
- ⑥ RHEV-Manager ノードオフライン・リストア実施
- ⑦ RHEV-Manager ノード OS 起動確認
- ⑧ KVM 環境の正常稼働を確認 ※RHEV-Manager にて確認

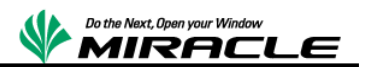

#### <span id="page-10-0"></span>**KVM** ホスト破壊からの復帰

- ① KVM ホスト停止
- ② オフライン・バックアップ実施
- ③ 起動し、KVM 環境の正常稼働を確認
- ④ KVM ホストノードのルートファイルシステムを破壊
- ⑤ ノードの電源断
- ⑥ KVM ホストノードオフライン・リストア実施
- ⑦ KVM ホストノード OS 起動確認
- ⑧ KVM 環境の正常稼働を確認 ※RHEV-Manager にて確認

### <span id="page-10-1"></span>**KVM** ゲスト破壊からの復帰

- ① KVM ゲスト停止
- ② オフライン・バックアップ実施
- ③ 起動し、KVM 環境の正常稼働を確認
- ④ KVM ゲストのルートファイルシステムを破壊
- ⑤ ノードの電源断
- ⑥ KVM ゲストオフライン・リストア実施
- ⑦ KVM ゲスト OS 起動確認
- ⑧ KVM 環境の正常稼働を確認 ※RHEV-Manager にて確認

## <span id="page-10-2"></span>結果

検証結果を以下にまとめる。

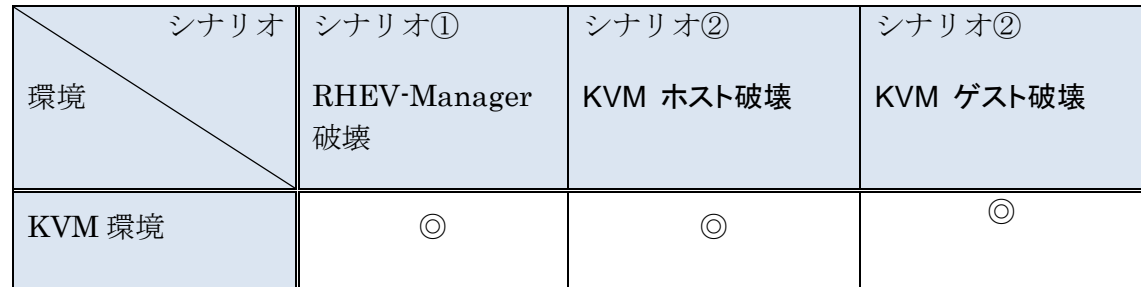

◎:問題なく KVM 環境が復帰出来たことを示す。

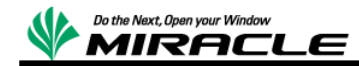

# <span id="page-11-0"></span>**MSS** の操作

今回、バックアップ/リカバリでは、NFS サーバをバックアップイメージの保存先として いる。

ここではバックアップ/リカバリで実施した MSS 操作を記述する。MSS でのシステムバ ックアップ、リカバリの詳細手順については、MSS ユーザズガイドを参照。 https://www.miraclelinux.com/jp/online-service/download/manual/mss-users-guide

# <span id="page-11-1"></span>**MSS** メディアからの起動手順

# <span id="page-11-2"></span>**Flex System x240** コンピュートノードの場合

IMM を利用した RHEV-Manager マシン,KVM ホストマシン対象の操作例、 以下は KVM ホストの画面を例としている

Integrated Management Module (IMM)管理画面に接続する

Web ブラウザにて下記に接続する

https://(IMM 管理用アドレス)

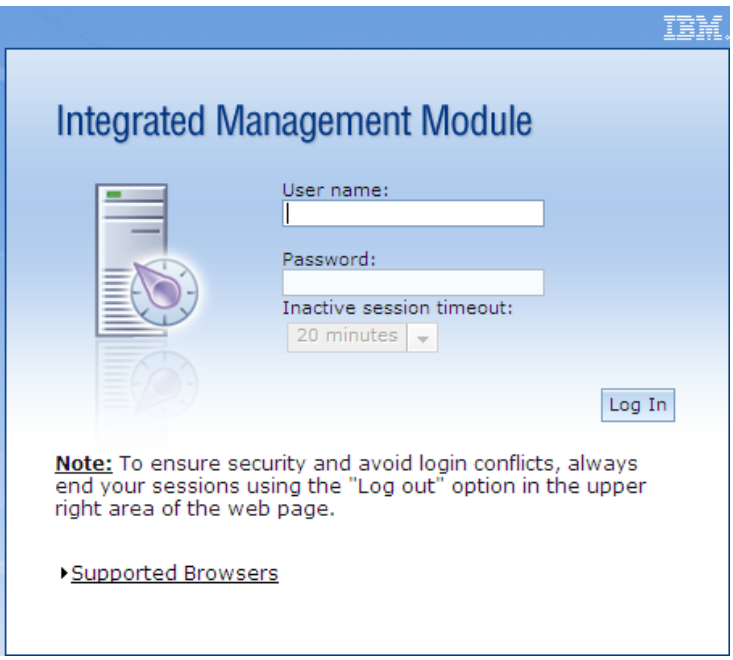

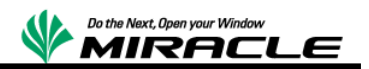

ユーザー名、パスワードを入力してログインする。

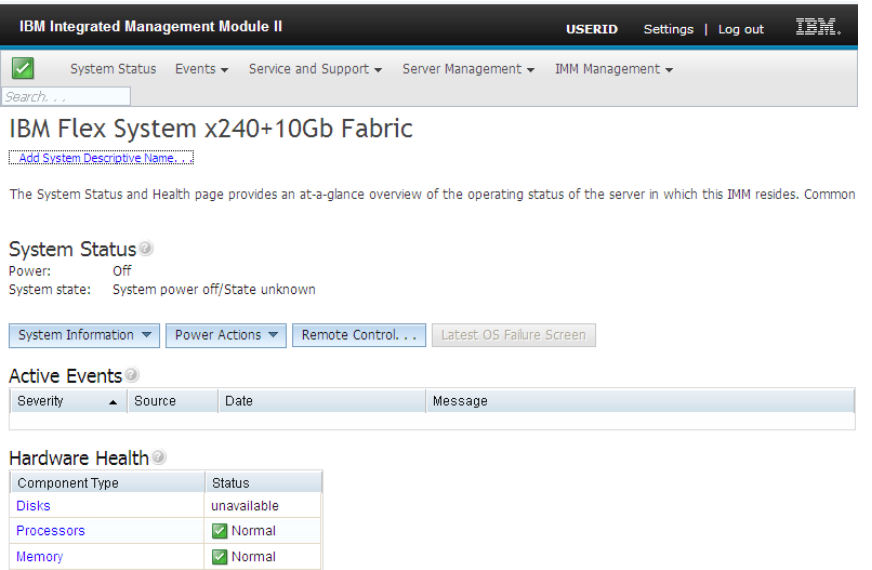

Remote Control-リモートコンソール(マルチユーザ)を選択

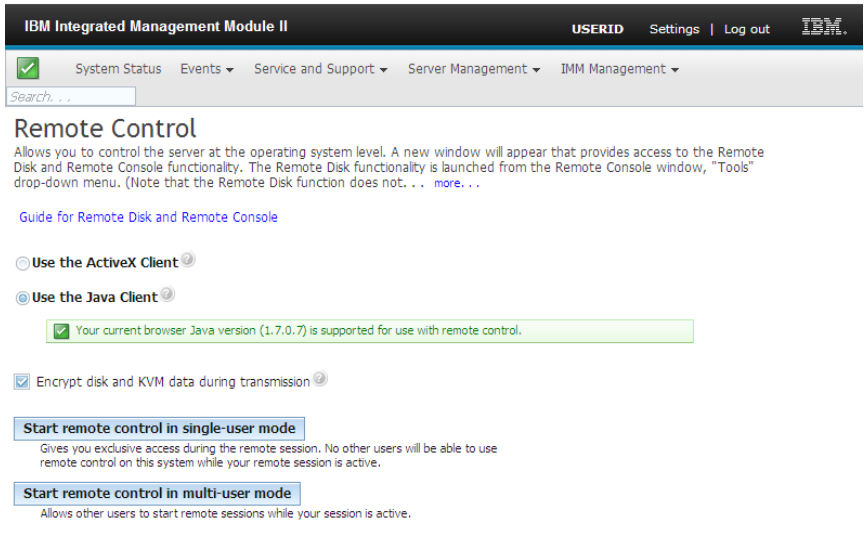

Start remote control in multi-user mode または single-user mode を選択

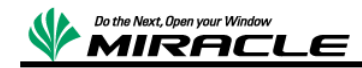

電源停止状態だと下記が表示される

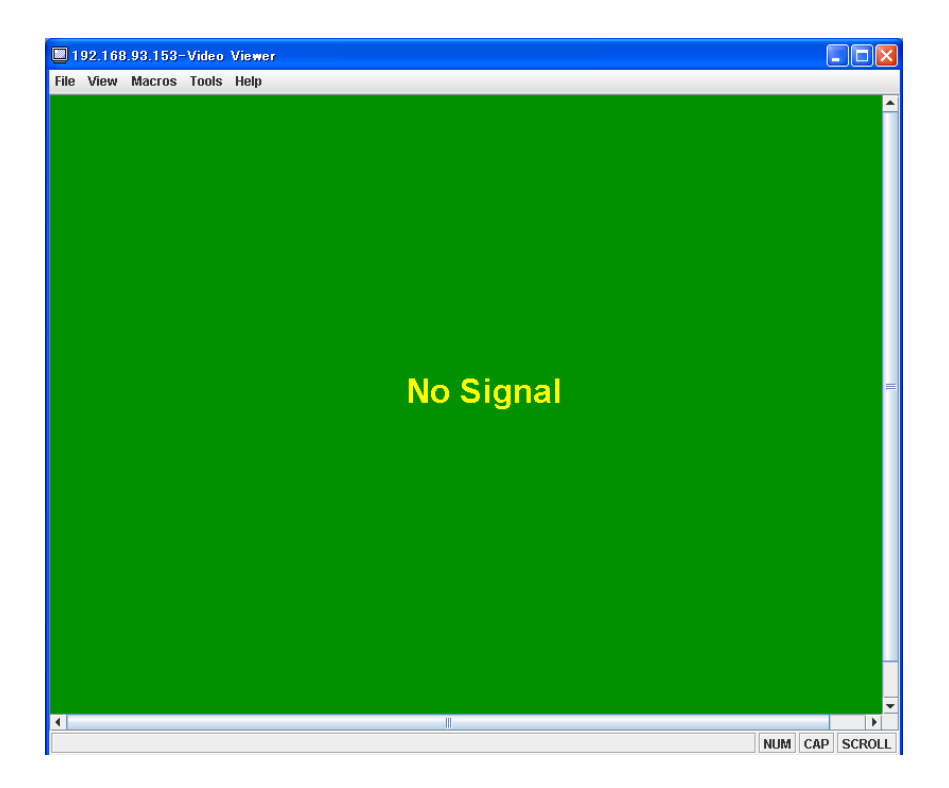

[Tools]-[ Launch Virtual Media]を選択

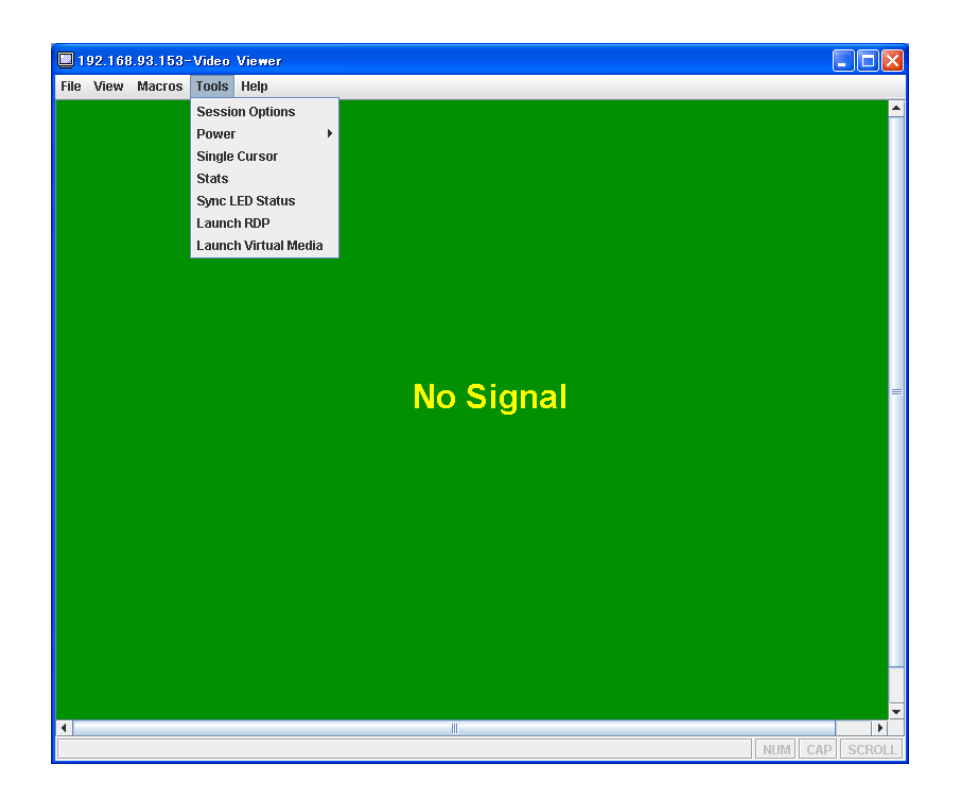

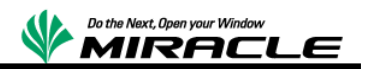

下記が表示される

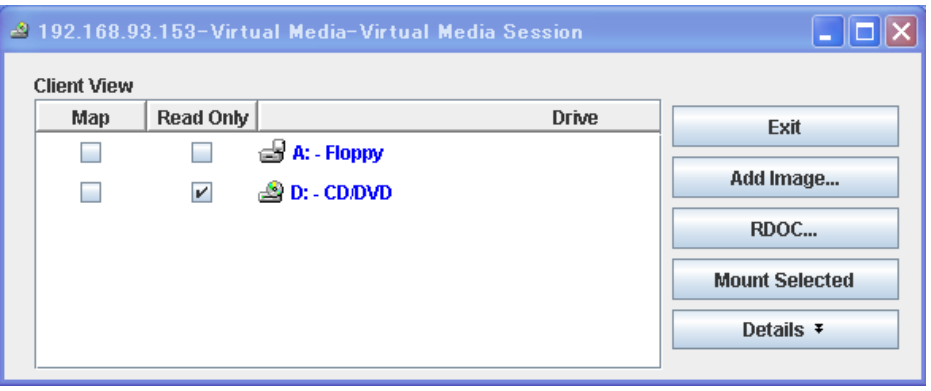

[Add Imge…]を選択

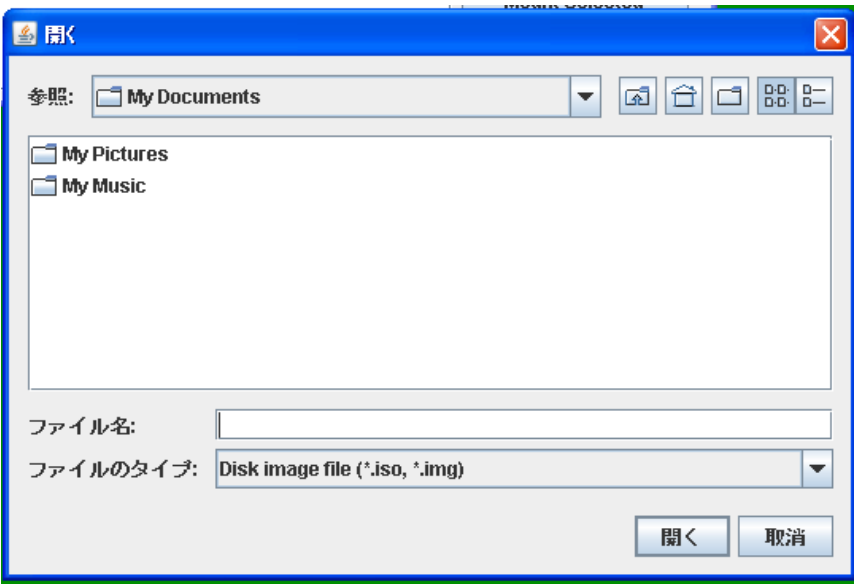

MSS 製品イメージを選択

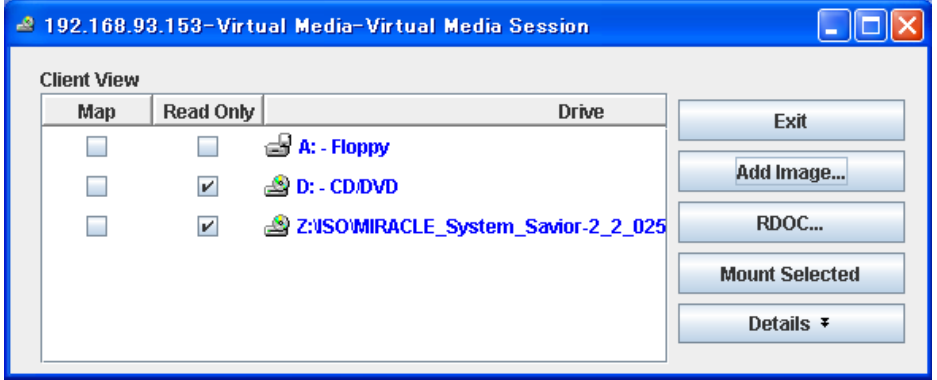

または、管理用 PC の物理 CDROM ドライブに MSS 製品 CD を挿入する。

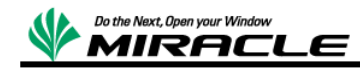

接続する CD を選択して[Map]をチェックする。

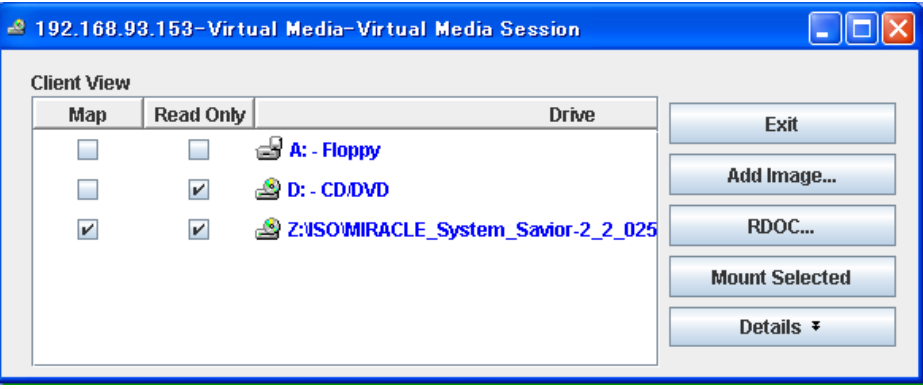

[Mount Selected]を選択

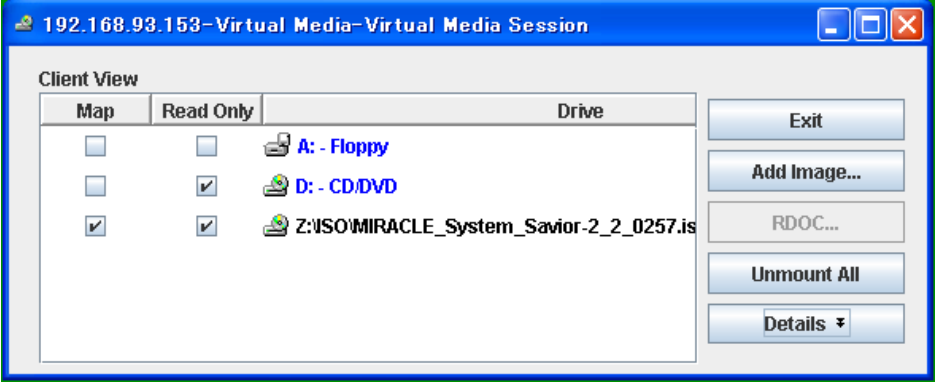

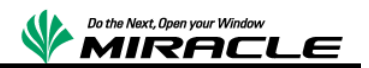

マシンを起動する

[Tools]-[Power]-[on]を選択

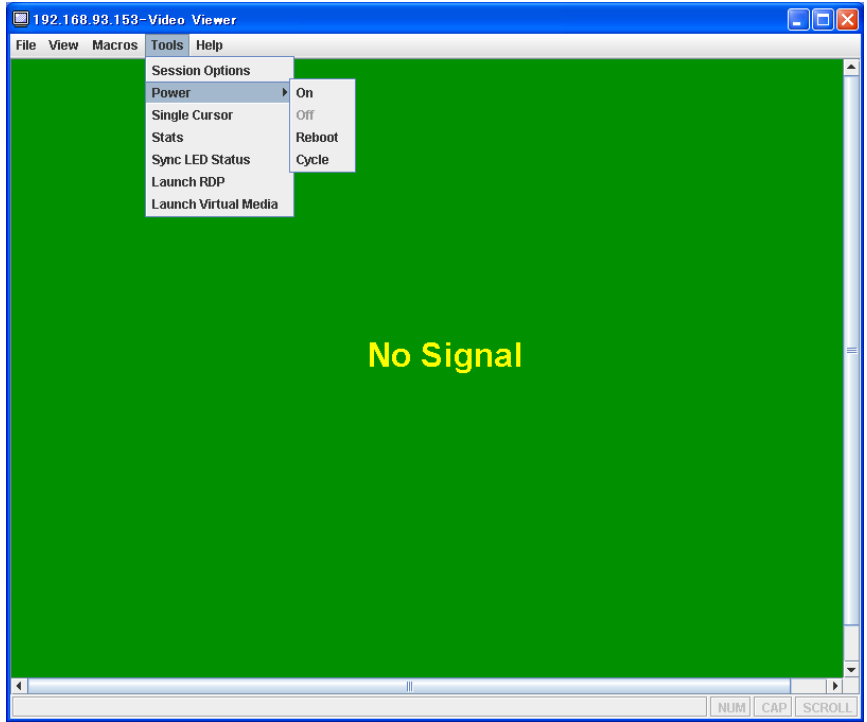

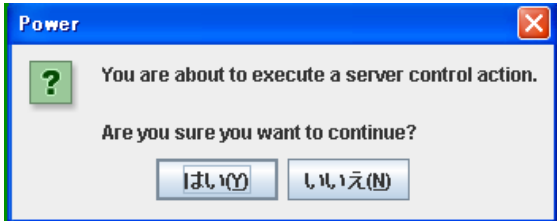

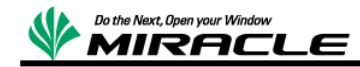

起動時、下記で[F12 : Select Boot Device]を選択する。

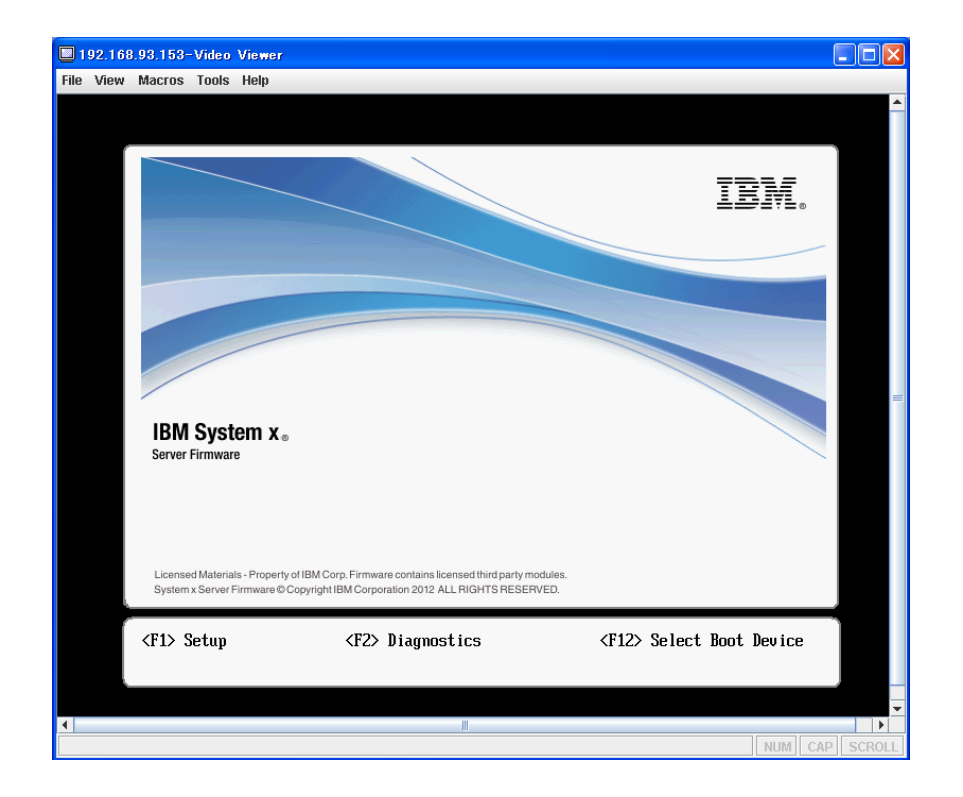

下記が表示される。

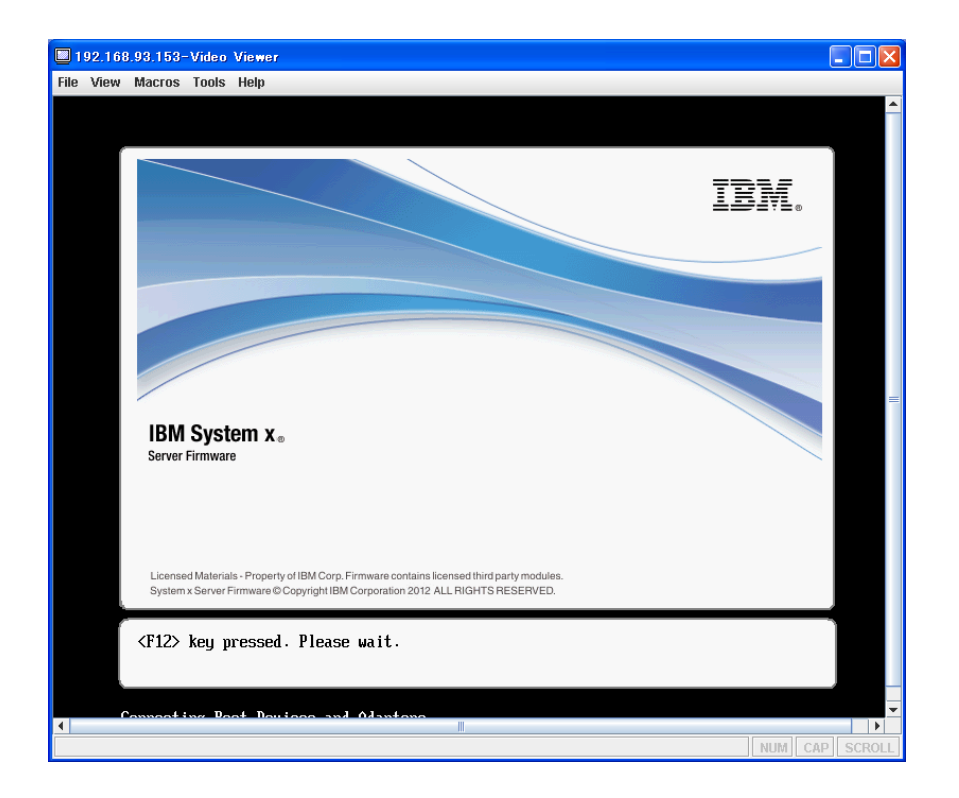

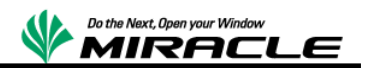

下記が表示される。

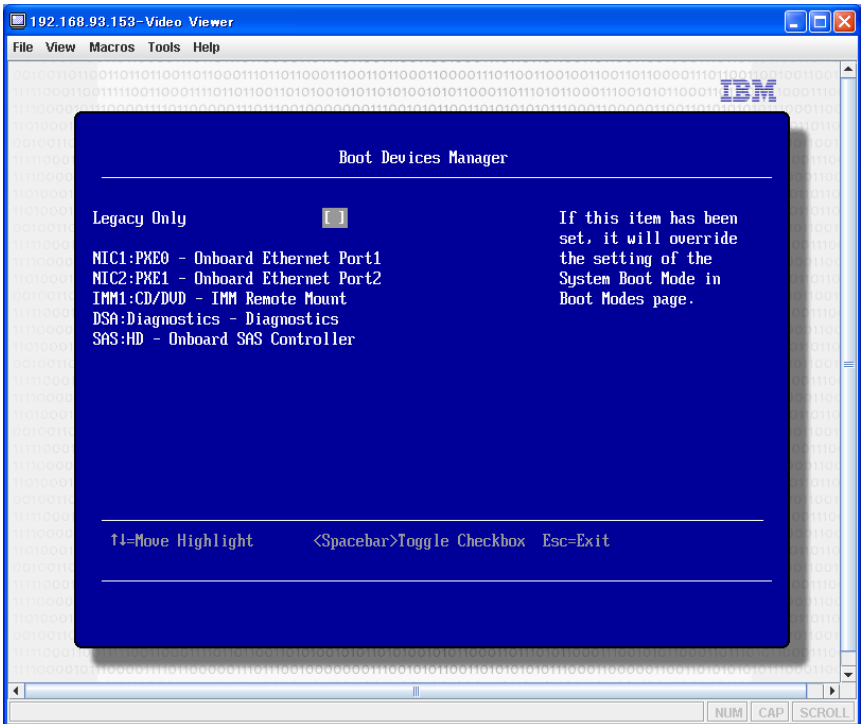

上記が表示されたら、IMM1:CD/DVD - IMM Remote Mount を選択し、MSS を起動す る。

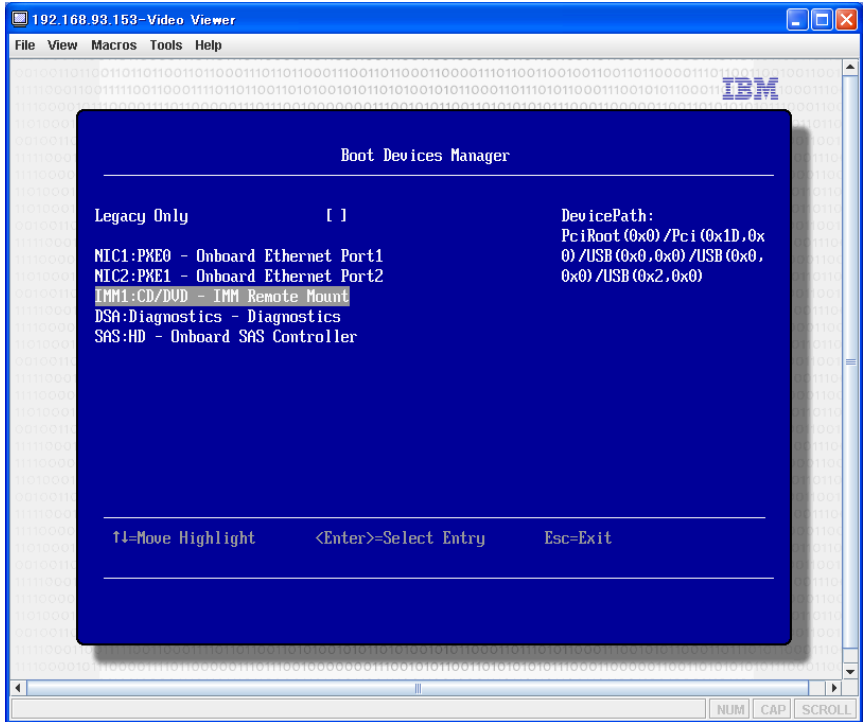

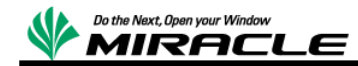

MSS が起動すると下記が表示される。

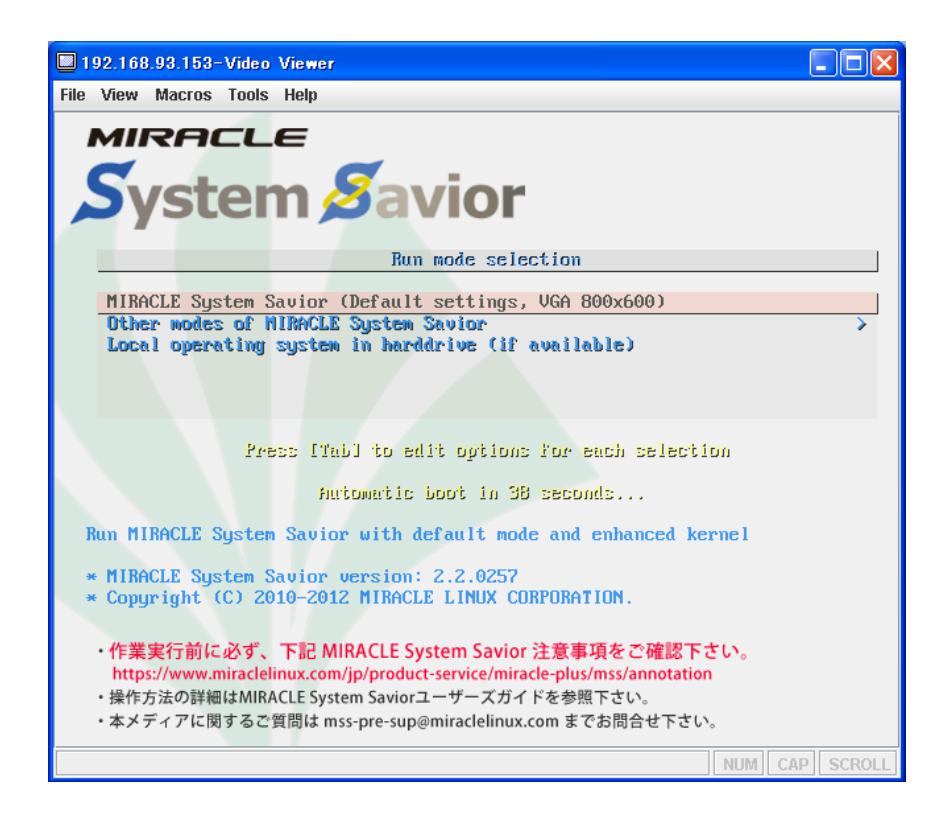

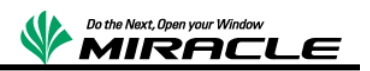

## <span id="page-20-0"></span>**RHEV-Manager** 管理下の仮想マシンの場合

RHEV を使用した KVM ゲストマシンの場合、RHEV-Manager サーバーのターミナル から以下のコマンドを実行し、ISO イメージを RHEV 環境の ISO イメージプールに 登録する。

# rhevm-iso-uploader -i ISO upload MIRACLE System Savior-2\_2\_0257.iso

■ Virtual Machines タブより対象の仮想マシンを右クリックして、「Run Once」 を選択する。(下図)

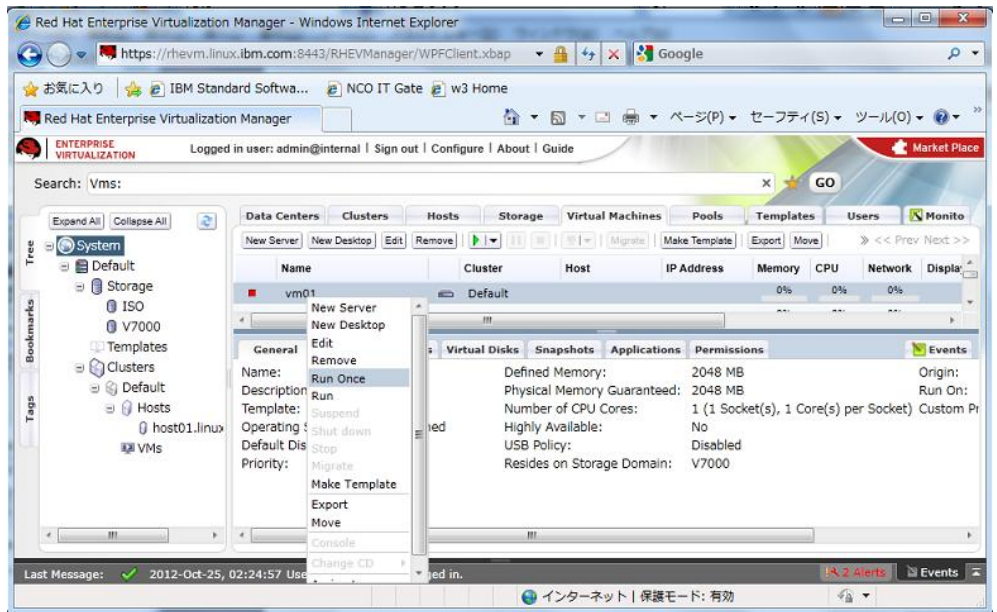

 下図の画面がでるので、Attach CD をチェックして登録した ISO イメージを選 択します。また、Boot Sequence より CD-ROM を先頭に移動し、OK をクリックして 仮想マシンを起動する。

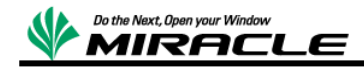

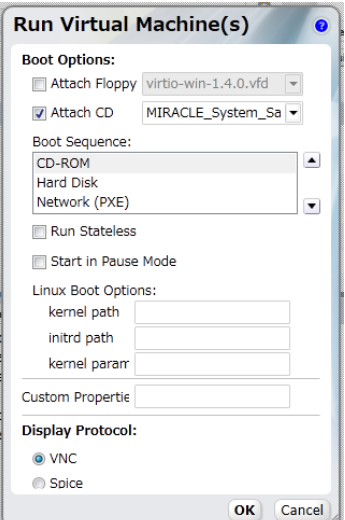

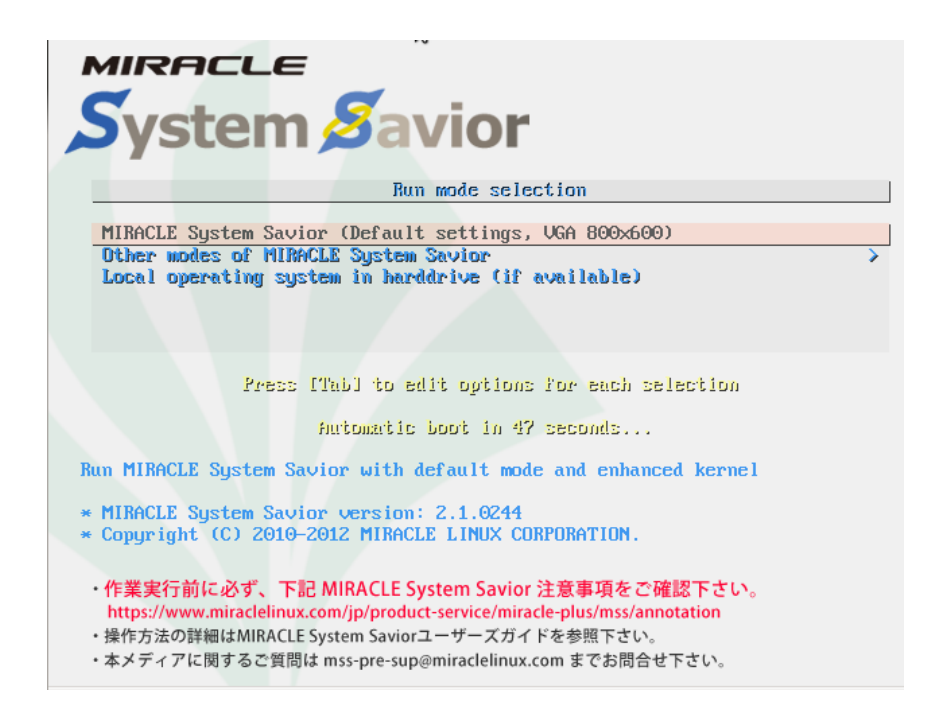

# <span id="page-21-0"></span>**MSS** 起動後の共通操作

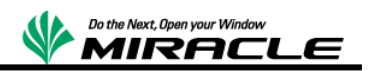

MSS 起動後[Default Settings, VGA(800x600)]で起動する。

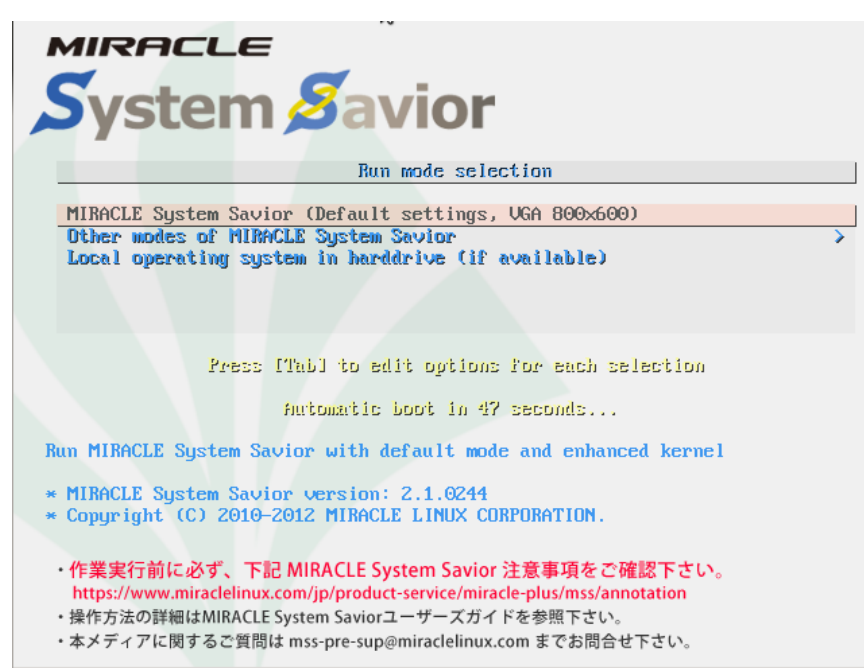

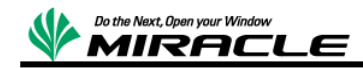

言語の選択は「ja\_JP.UTF-8 Japanese | 日本語」を選択。

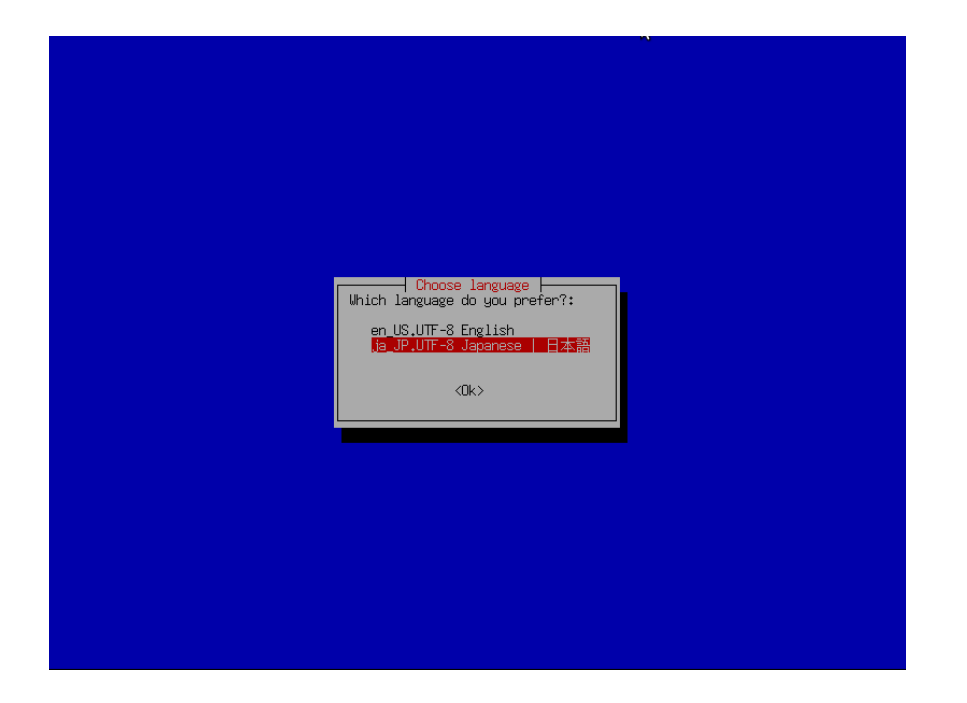

次のキーボードの選択は「jp106 日本語」を選択。

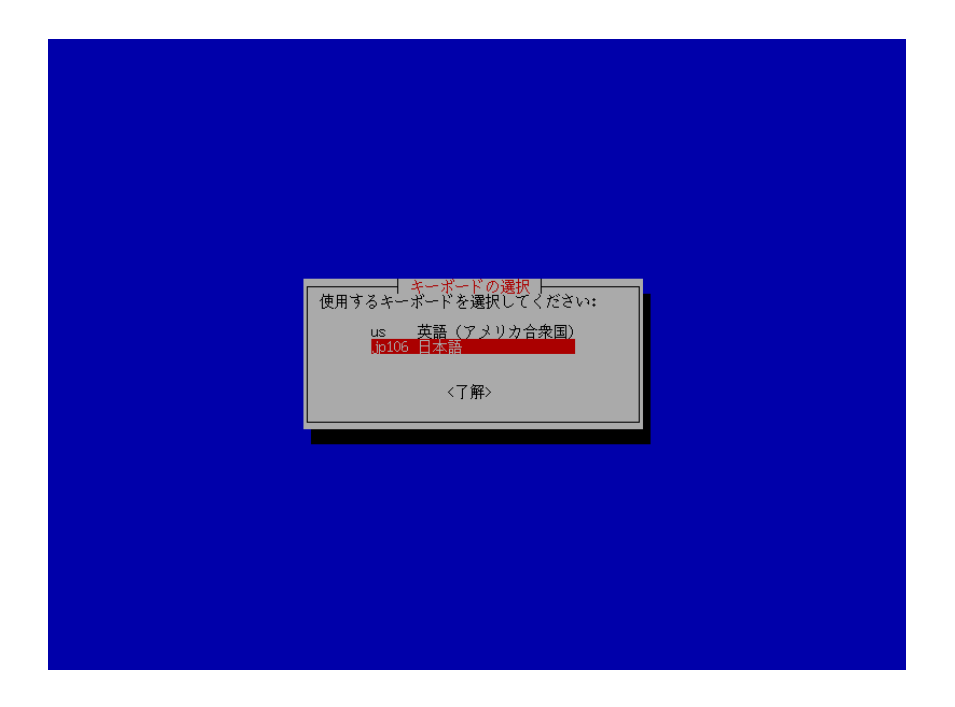

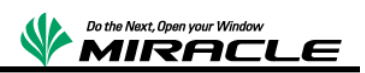

イメージの保存場所の選択は、バックアップ時のイメージの保存、およびリストア時のイ メージの読み出し場所を設定する。 今回は「nfs\_server NFS サーバ」を選択し、NFS サーバにバックアップを取得する。

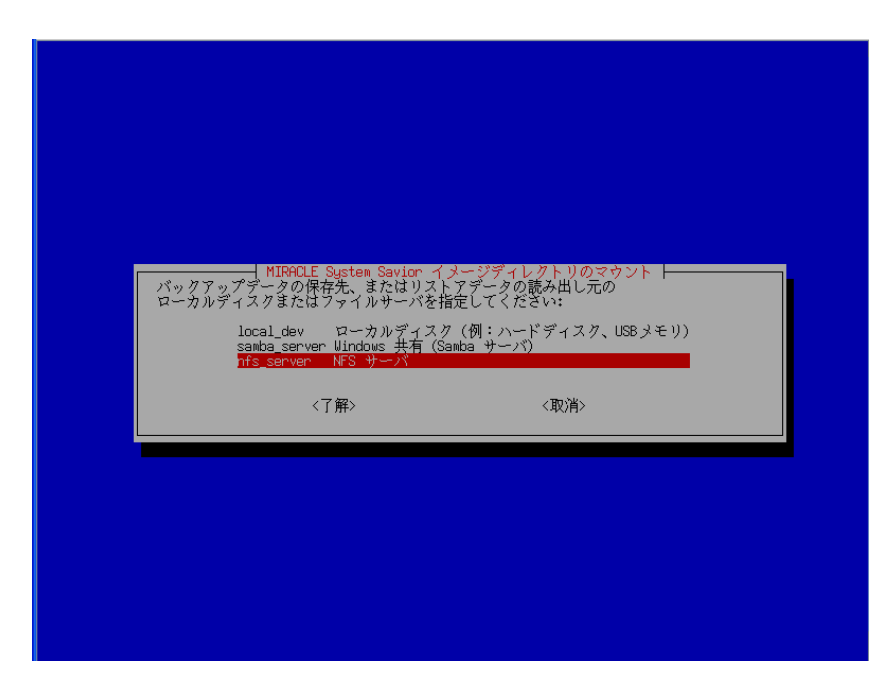

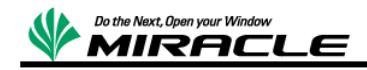

使用するインターフェイスの選択

今回の構成の場合、前述のネットワーク構成に従い選択する

- KVM ホストは eth1
- KVM ゲストは eth0
- RHEV-Manager ホストは eth0

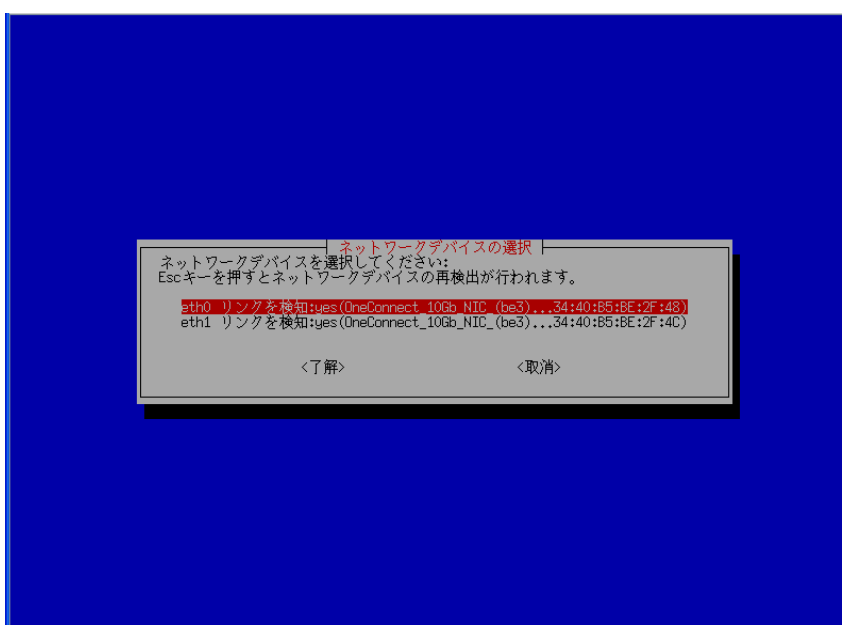

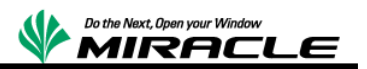

## IP アドレス設定方法を選択

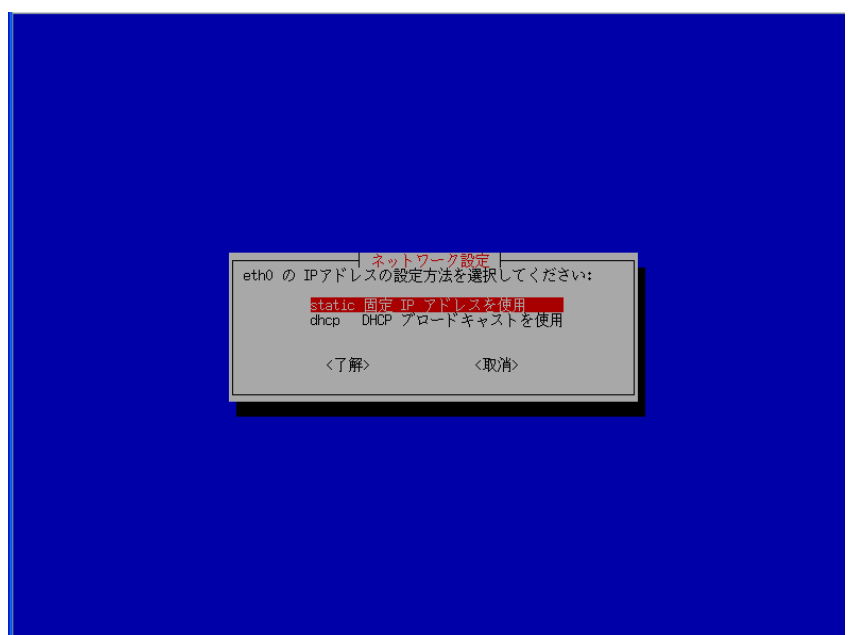

(バックアップ対象ホストに使用している)IP アドレスを入力

今回の構成の場合、前述のネットワーク構成に従い入力する。

- KVM ホストは 192.168.17.101 (eth1)
- KVM ゲストは 192.168.17.201 (eth0)
- RHEV-Manager ホストは 10.7.17.100 (eth0)

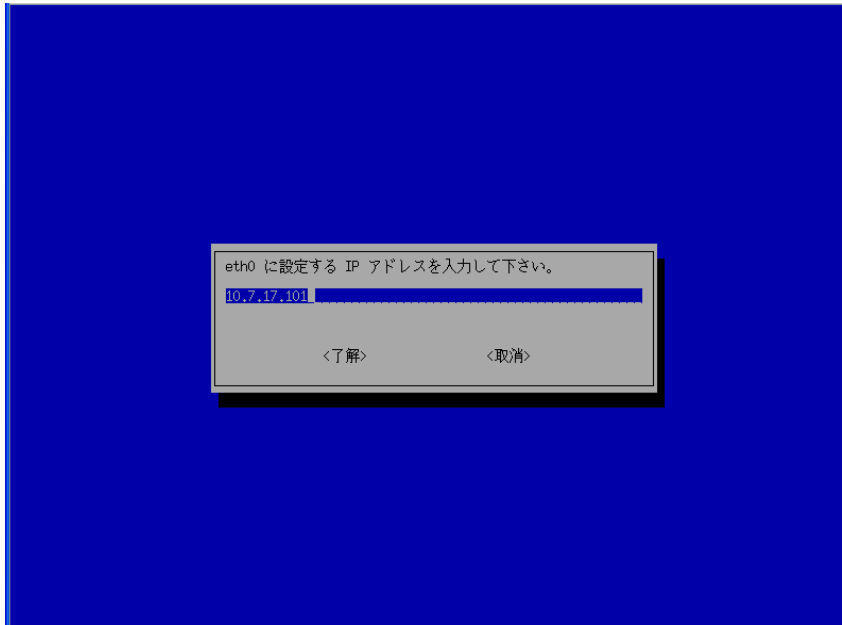

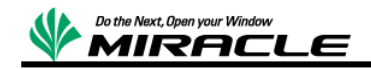

サブネットマスクを入力

今回の構成の場合、前述のネットワーク構成に従い入力する。

- KVM ホスト、KVM ゲストは 255.255.255.0
- RHEV-Manager ホストは 255.255.0.0

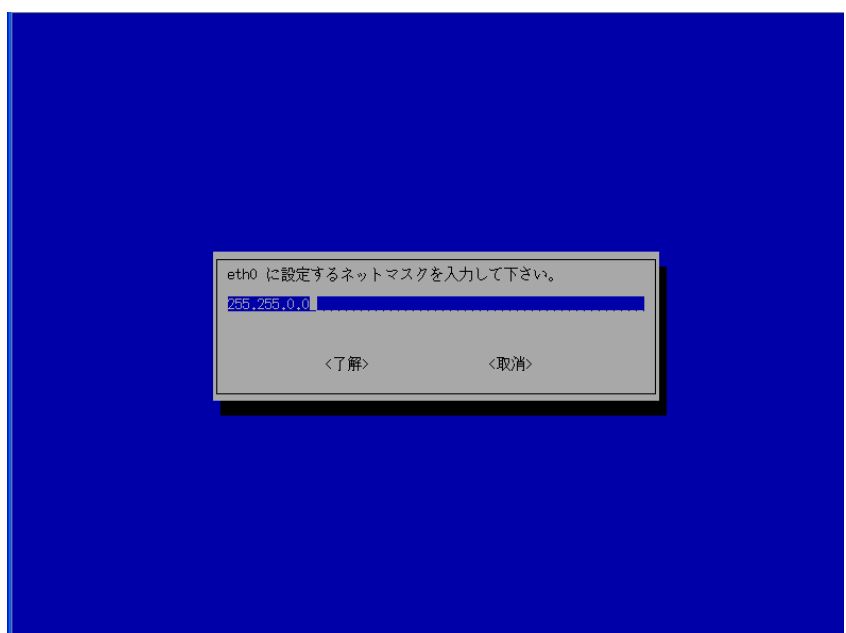

デフォルトゲートウェイを入力(任意)

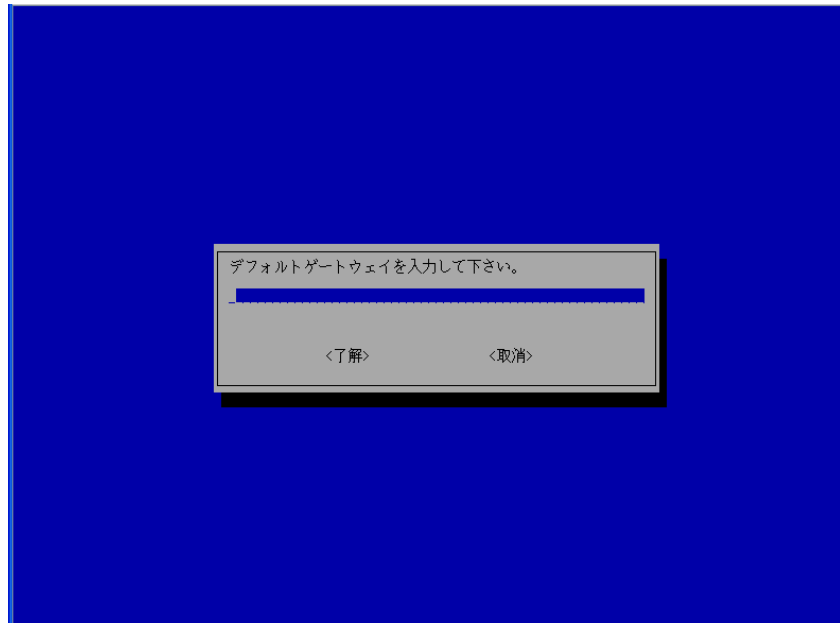

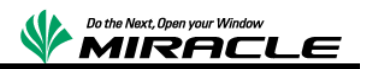

DNS サーバを入力(任意)

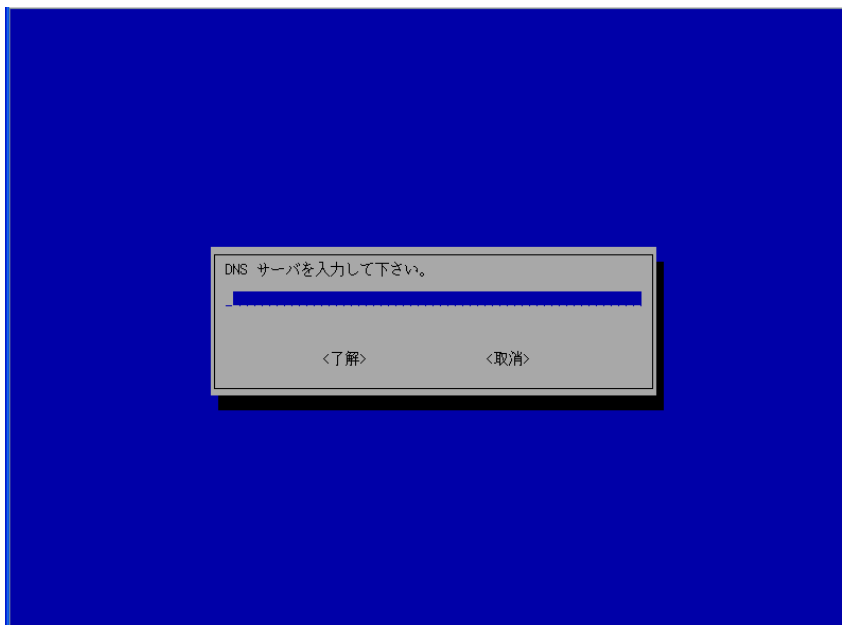

ネットワーク設定の確認

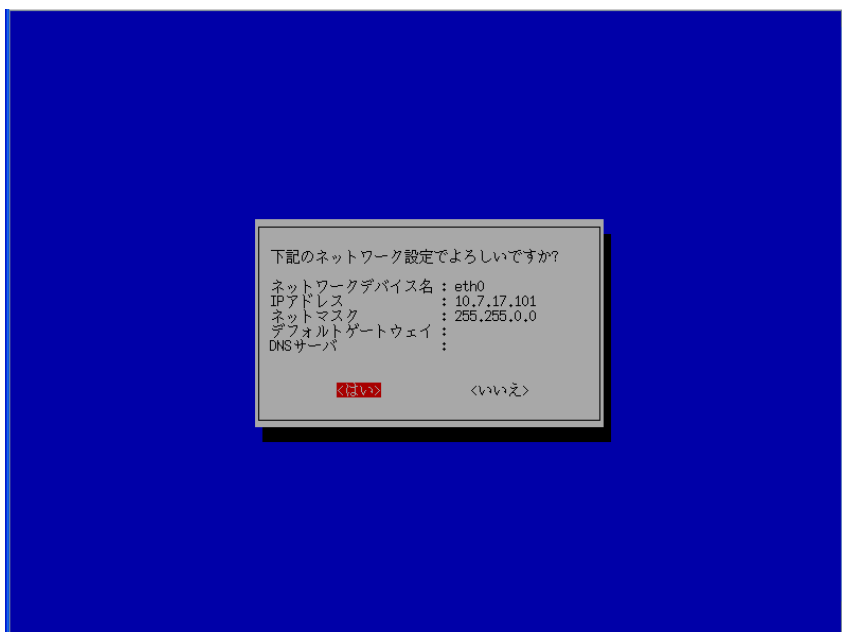

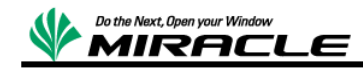

対象サーバの NFS のバージョンを指定する。

今回の構成の場合、前述のネットワーク構成に従い入力する

- KVM ホスト、KVM ゲストは NFS v3
- RHEV-Manager ホストは NFS v4

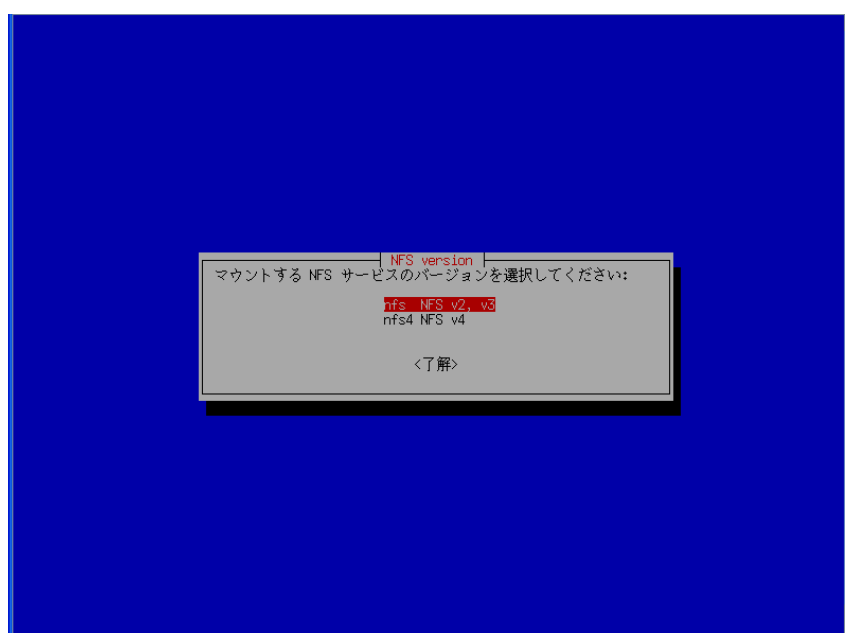

NFS サーバの IP アドレスを指定する

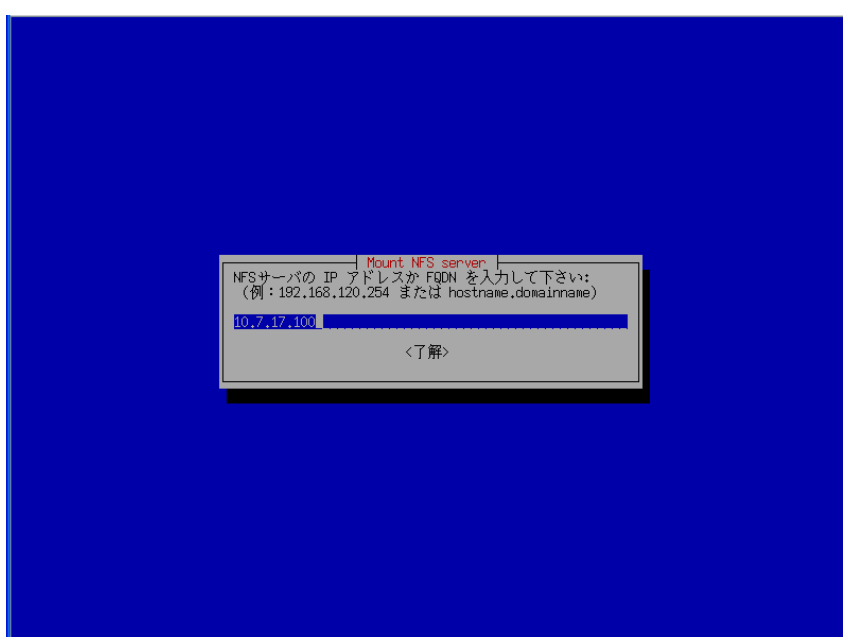

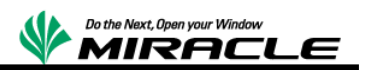

NFS サーバの公開ディレクトリを指定する

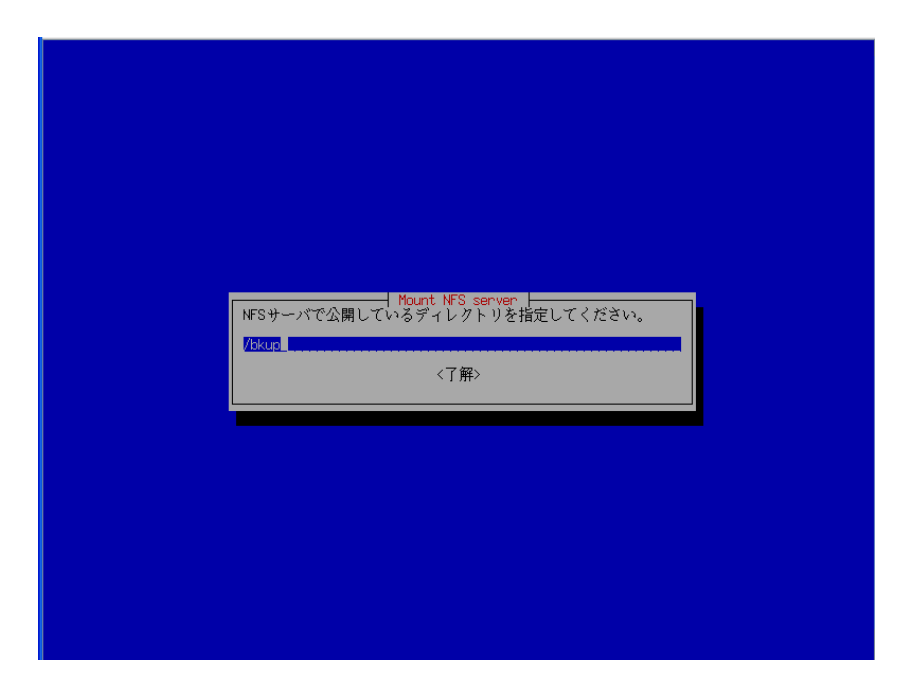

NFS サーバの空き容量を確認する

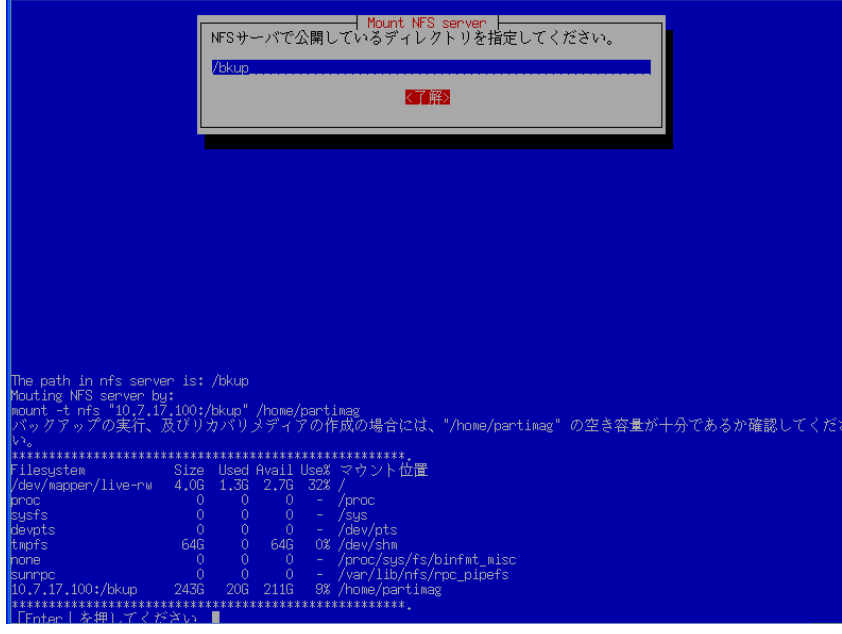

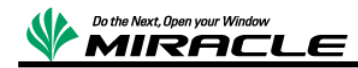

# <span id="page-31-0"></span>バックアップ操作

バックアップモードの選択はディスク単位でのバックアップおよびリストアを行うため、 今回は「savedisk ローカルディスクをイメージに保存」を選択。

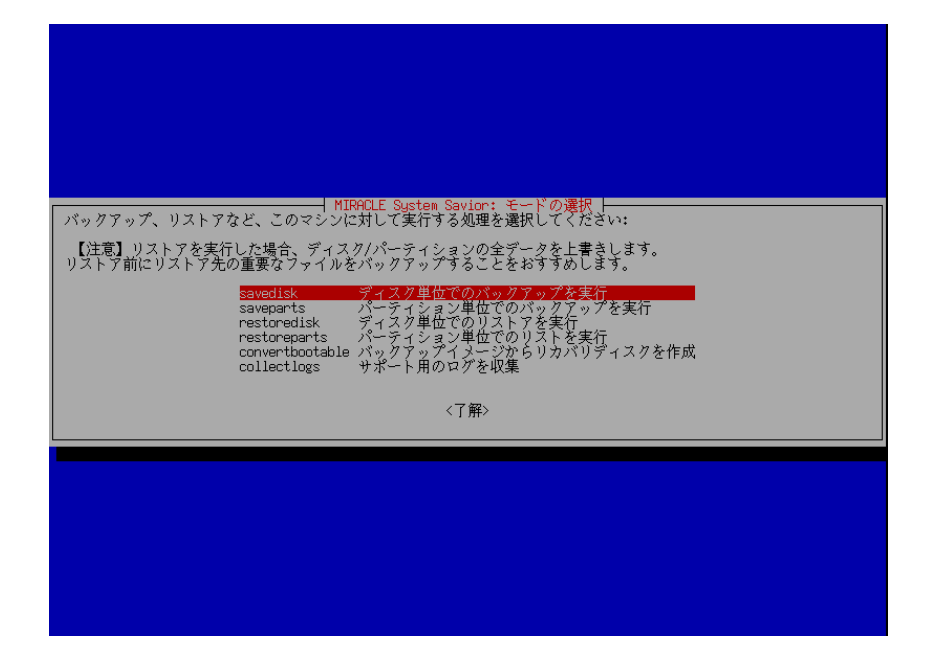

イメージの保存名はユニークとなる名称を入力する。今回は

「kvmhost-nfs3-2-2012-10-26-1716 -img」と入力。

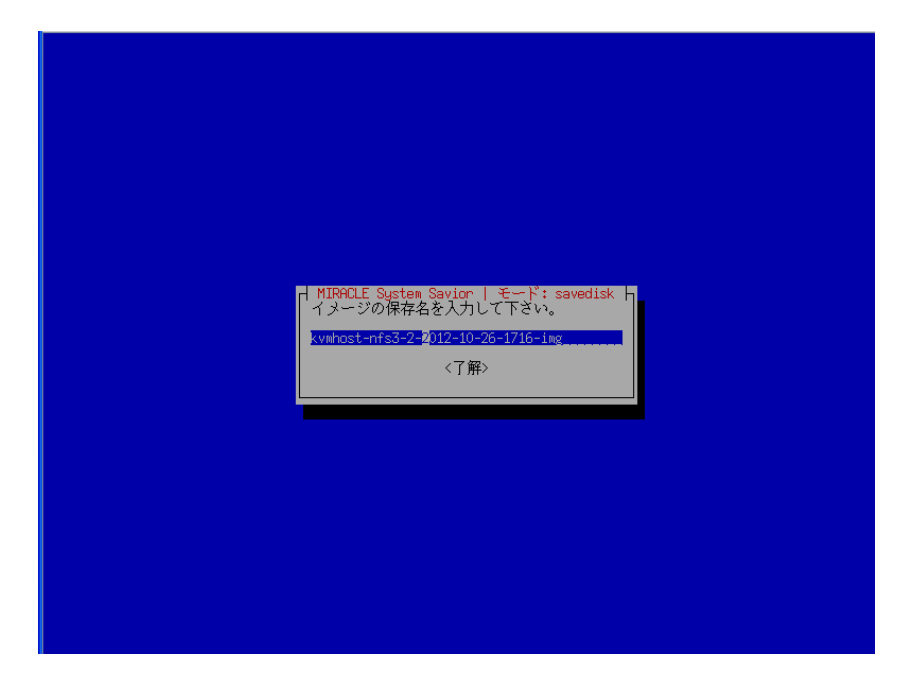

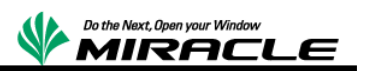

コピー元のディスクの選択では、バックアップするディスクを選択する。

今回は下記を選択した。

- KVM ホストは[sde]
- KVM ゲストは[vda]
- RHEV-Manager ホストは[sda]

対象デバイス名はシステム領域を導入したデバイスを指定する。その際外部ストレージ装 置等の影響により通常使用している OS から認識できるデバイス名と異なる可能性がある ため、名称、容量などから適切に判断すること。

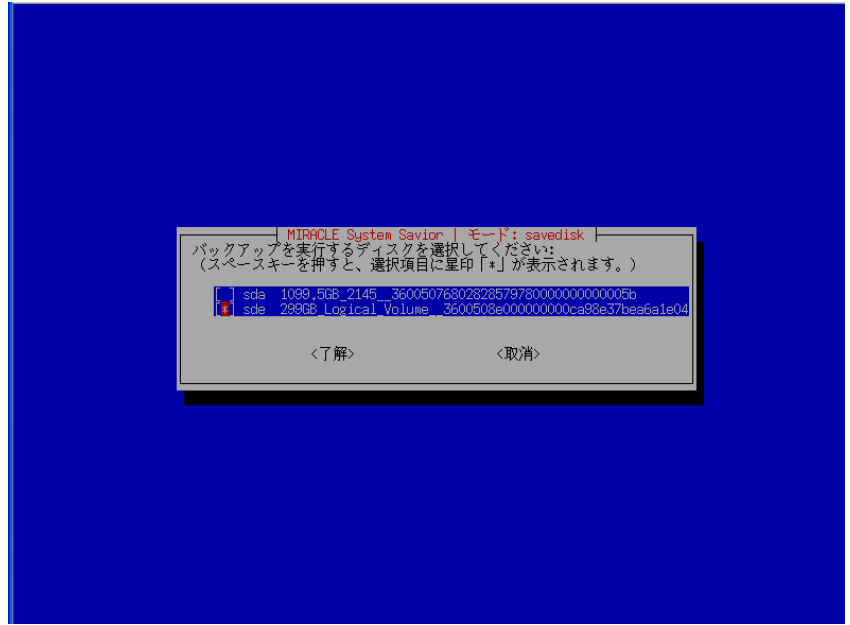

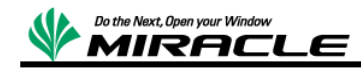

次に「本当に続けてもよろしいですか?(y/n)」と確認されるので、"y"を応答する。

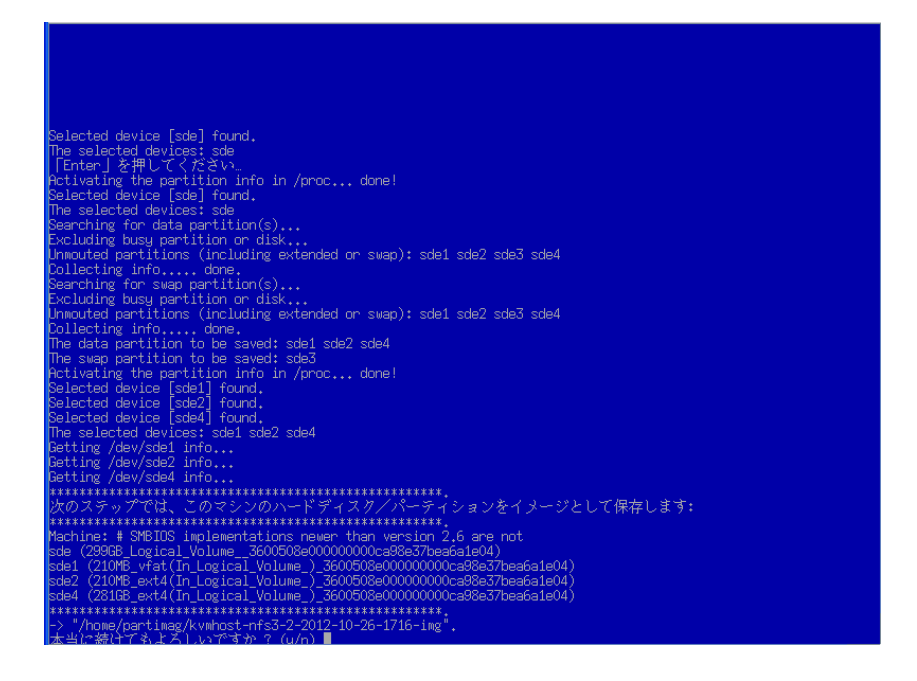

エラーによる中断が発生せず以下の画面が表示されれば、バックアップは終了となる。

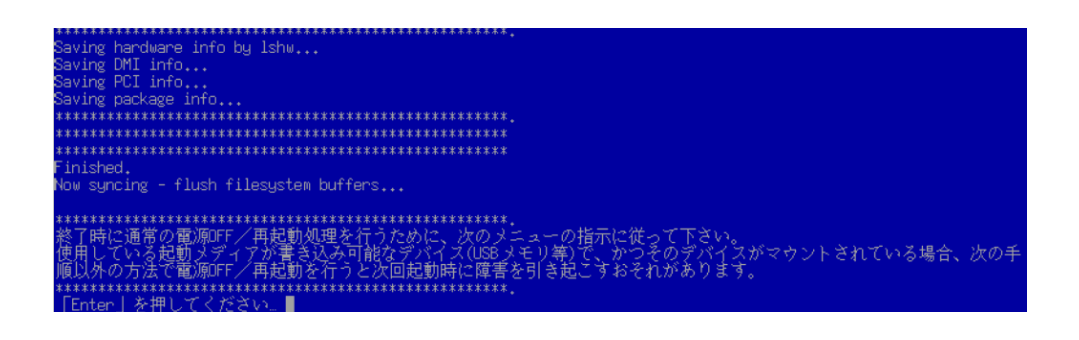

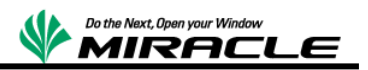

# <span id="page-34-0"></span>リストア操作

モードの選択までは上記バックアップと同一の手順を実行する

モードの選択はディスク単位でのリストアを行うため、今回は「restoredisk イメージを ローカルディスクにリストア」を選択する

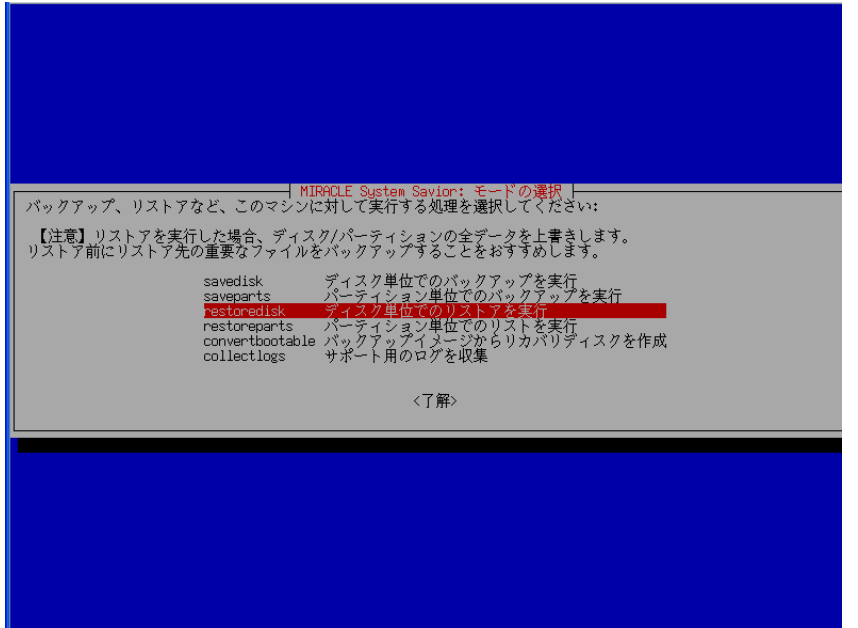

リストアイメージの選択ではリストア対象マシンのバックアップイメージを選択

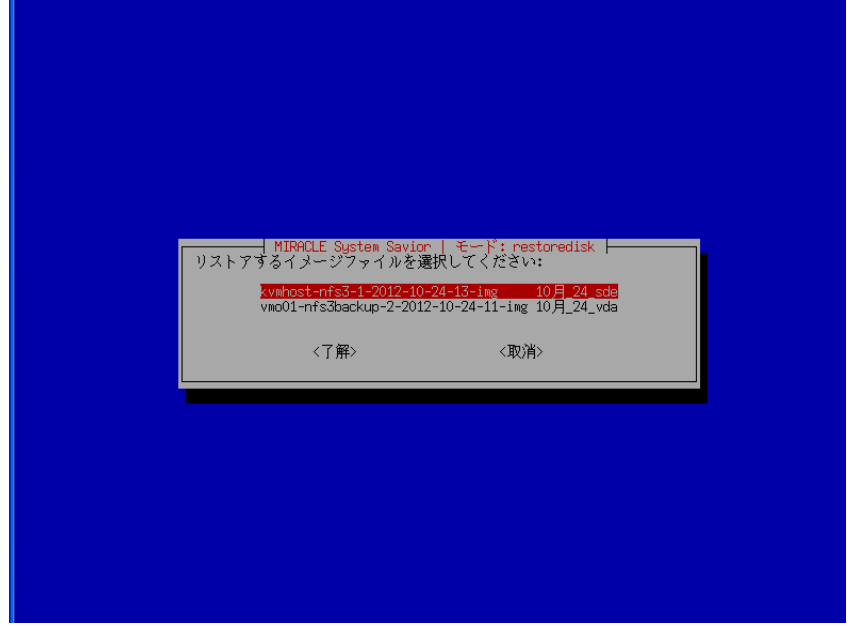

今回は「kvmhost-nfs3-2-2012-10-26-1716 -img」を選択

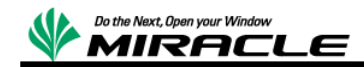

リストア実施

コピー先のディスクの選択では、リストアするディスクを選択する。

今回は下記を選択した。

- KVM ホストは[sde]
- KVM ゲストは[vda]
- RHEV-Manager ホストは[sda]

対象デバイス名はシステム領域を導入したデバイスを指定する。その際外部ストレージ装 置等の影響により通常使用している OS から認識できるデバイス名と異なる可能性がある ため、名称、容量などから適切に判断すること。

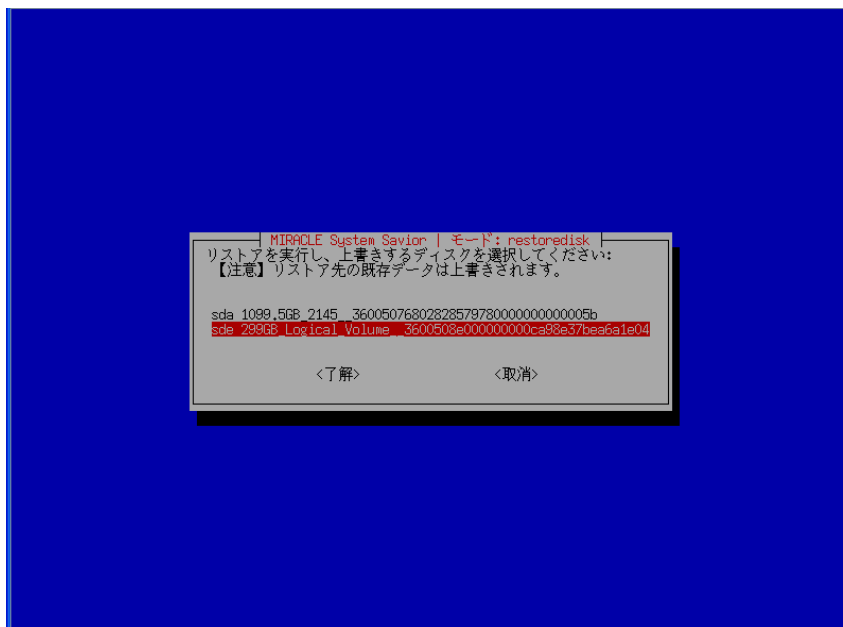

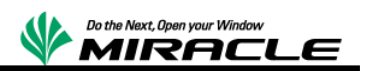

次に「本当に続けてもよろしいですか?(y/n)」と確認されるので、"y"を応答する。

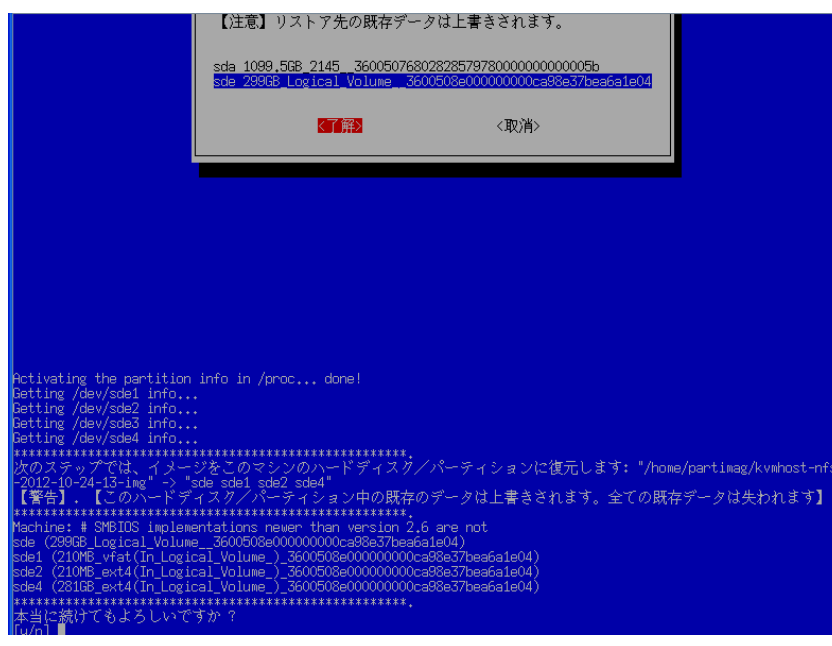

経過表示

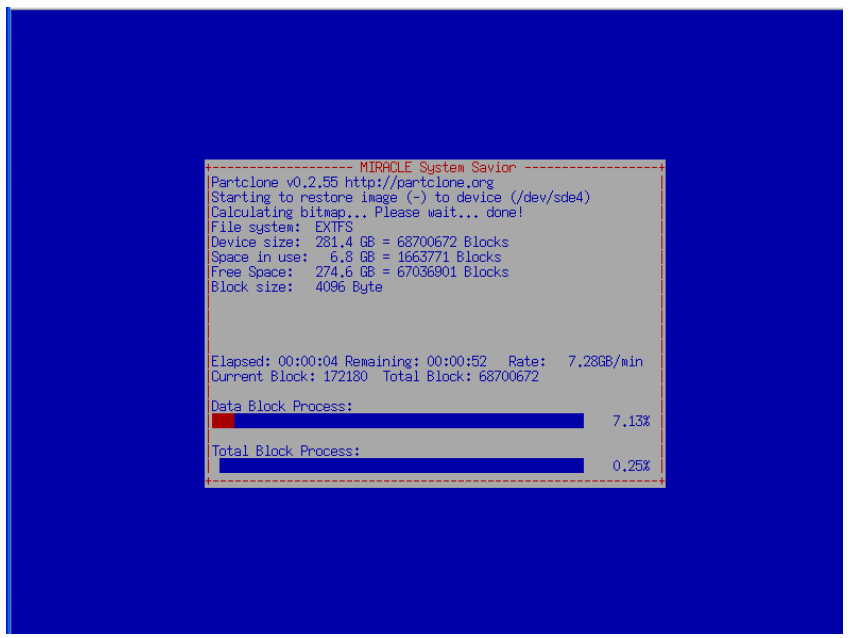

エラーによる中断が発生せず以下の画面が表示されれば、リストアは終了となる

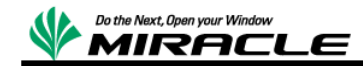

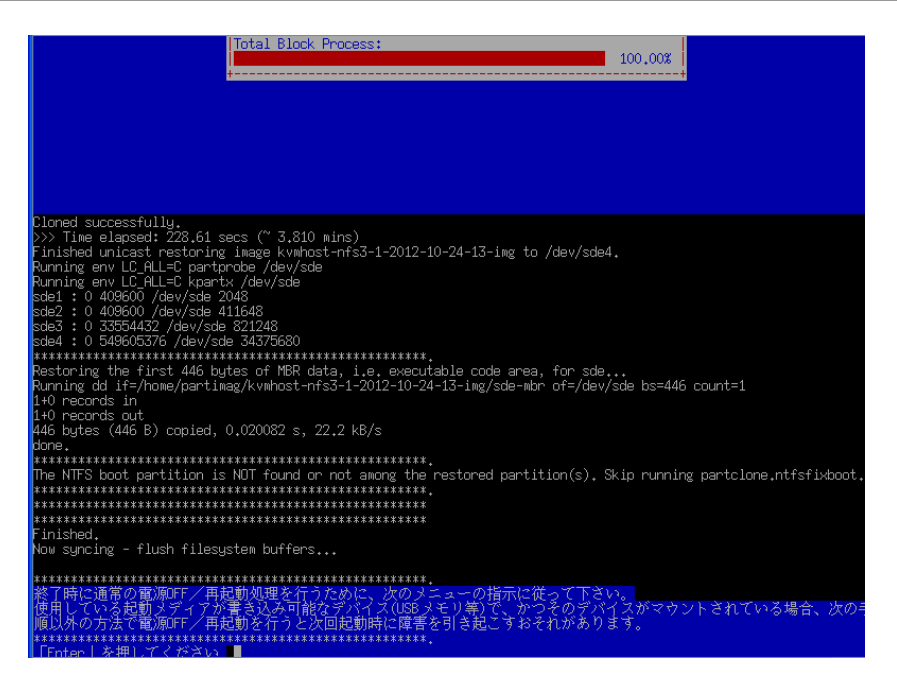

# <span id="page-37-0"></span>IBM Flex System 製品に関して

IBM Flex System については、以下の URL を参照。

http://www-06.ibm.com/systems/jp/flex/

# <span id="page-37-1"></span>検証報告書について

本ドキュメントは、検証作業や検証結果についてまとめられているものであり、本ドキュメントに関する内容 について、 ミラクル・リナックス株式会社、および日本 IBM 社が動作を保証するものでは ありません。

各ソフトウェアのバージョンおよび環境等の違いにより本書で解説される機能が正常に稼働しない場合 があります。導入前の十分な検証を推奨いたします。

記載された会社名および製品名などは該当する各社の商標または登録商標です。

© ミラクル・リナックス株式会社